# CARTOGRAFÍA Y TOPOGRAFÍA

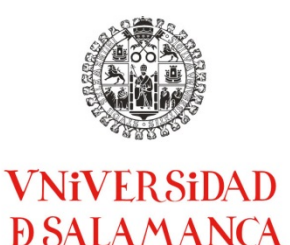

**CUADERNO DE PRÁCTICAS DE LA ASIGNATURA DE 1º DEL GRADO EN INGENIERÍA AGRÍCOLA DE LA FACULTAD DE CIENCIAS AGRARIAS Y AMBIENTALES** 

**Apuntes realizados por los profesores** Nilda Sánchez Martín, Ángel González

Zamora, Francisco Charfolé de Juan y Gabriel Santos Delgado

# **PRÁCTICAS: Civil 3D**

1. Concepto de las explanaciones y el movimiento de tierras como elementos básicos de los proyectos agropecuarios.

2. AutoCAD Civil 3D para la realización del diseño, cálculo y representación de una explanación para un proyecto agropecuario.

### **RESUMEN**

En esta práctica se aborda el diseño y cálculo de una explanación y la consiguiente cubicación del movimiento de tierras, que comprende desde el levantamiento de los puntos que constituyen el modelo del terreno hasta el cálculo final de los volúmenes. Para ello se utiliza el programa AutoCAD Civil 3D de Autodesk. Estos apuntes sirven para el seguimiento tanto del flujo típico de trabajo como de la aplicación con Civil 3D, y se espera sirvan de base para un posterior aprendizaje autónomo del proceso.

#### Ayuda para el seguimiento de los apuntes

- Se ha utilizado un código de colores para identificar los objetos Civil 3D tanto en el propio texto como en los diagramas de trabajo:
	- Texto sin comillas: objetos Civil 3D genéricos: grupo de puntos, superficie, alineación, etc.

- Texto en colores entrecomillado: nombres particulares que se dan en la práctica a los objetos Civil 3D, "grupo\_villares", "superficie\_villares", "alineación\_villares", etc.

• Texto subrayado: indicaciones para manejar el programa, como menús, herramientas, botones, etc.

#### **1. EXPLANACIONES Y MOVIMIENTO DE TIERRAS EN LOS PROYECTOS AGROPECUARIOS**

El movimiento de tierras consiste en la modificación del terreno natural con el fin de construir una obra o proyecto. Básicamente, consiste en retirar (desmontar) o añadir (terraplenar) suelos y/o materiales para ejecutar la obra conforme a la geometría proyectada.

Previamente al inicio de cualquier actuación, se efectúan los trabajos de replanteo para definir la geometría del proyecto. A continuación, se limpia el terreno de plantas, malezas o escombros que pueda haber en él, operación llamada "desbroce". Después se pasa a la excavación y/o el relleno, cuyo objetivo es alcanzar los cimientos, en el caso de obras de edificación, o la rasante, en el caso de obras públicas.

La medición ("cubicación") de los volúmenes del movimiento de tierras constituye un capítulo esencial en el presupuesto de la obra y se abona por  $m<sup>3</sup>$  desmontados o terraplenados, ambos con precios diferentes. Además deben tenerse en cuenta otros factores como el esponjado, la compactación, el tipo de terreno (diferentes suelos o rocas), etc.

Para la obtención de los volúmenes de cubicación es necesario realizar primero el cálculo de la explanación de la obra y los límites de la zona de afección (Figura 1) en la fase de proyecto.

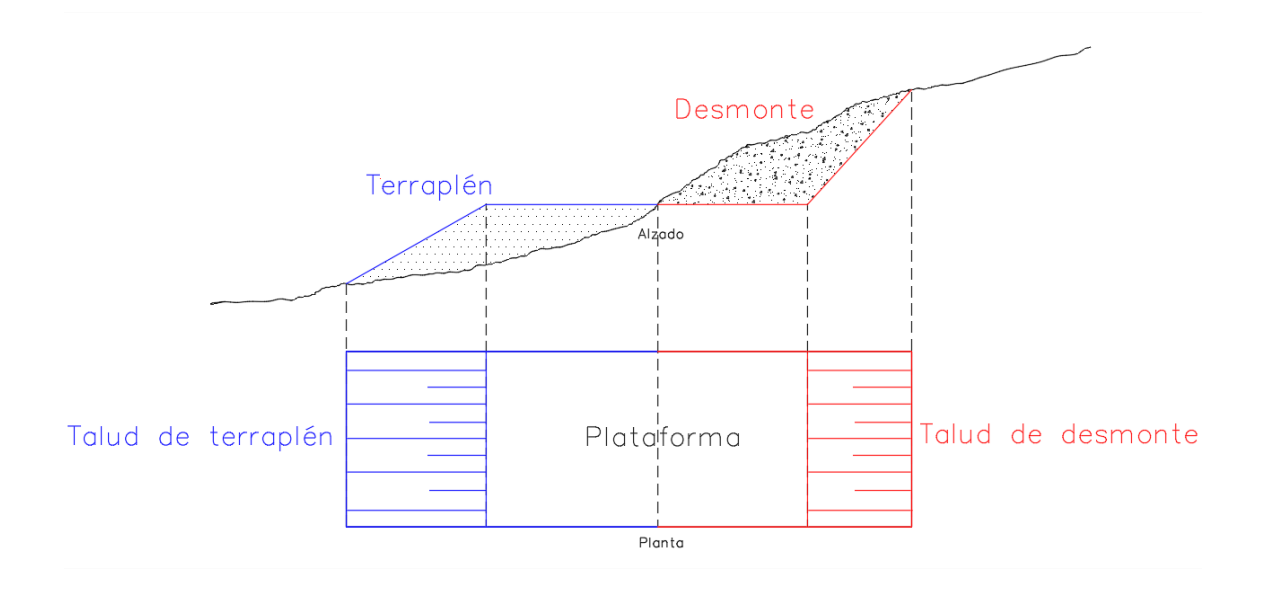

Figura 1. Límites de la explanación en un perfil transversal de una obra lineal y superficies de desmonte y terraplén del movimiento de tierras.

En obras agropecuarias, típicamente la construcción de una nave sobre un terreno llano y con poca pendiente, es frecuente que el movimiento de tierras se limite a la realización de un vaciado, es decir, a la retirada del material existente hasta definir el plano de arranque de la cimentación (Figura 2, izquierda). También es típico el vaciado para la realización de balsas de riego (Figura 2, derecha).

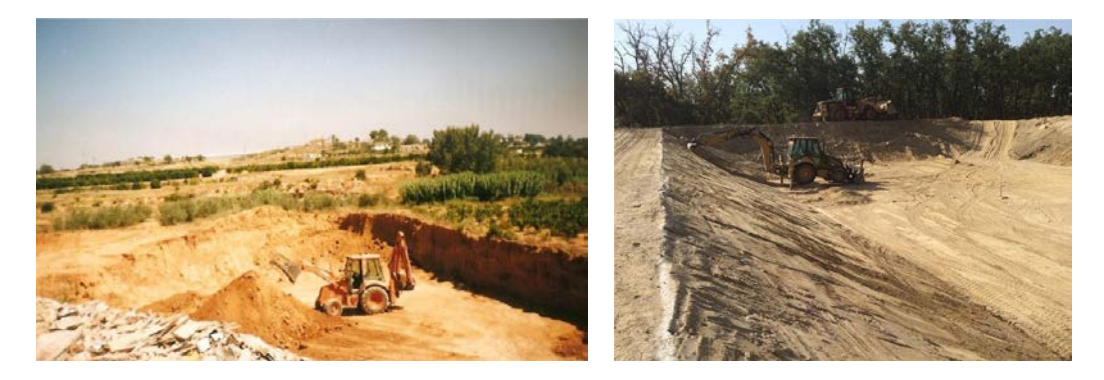

Figura 2. Vaciado para la construcción de una bodega (izquierda) y una balsa de riego (derecha). Tomado de<http://exgonval.com/servicios-3/>

En ocasiones se necesita simplemente realizar una nivelación del terreno para facilitar la instalación de la explotación (Figura 3, izquierda). Un caso algo más complejo de nivelación son las terrazas o bancales, usados en plantaciones de frutales y determinados cultivos (Figura 3, derecha). También se aplica el movimiento de tierras para ingeniería agrícola en la construcción de viales, canales, ajardinamientos, parques, etc.

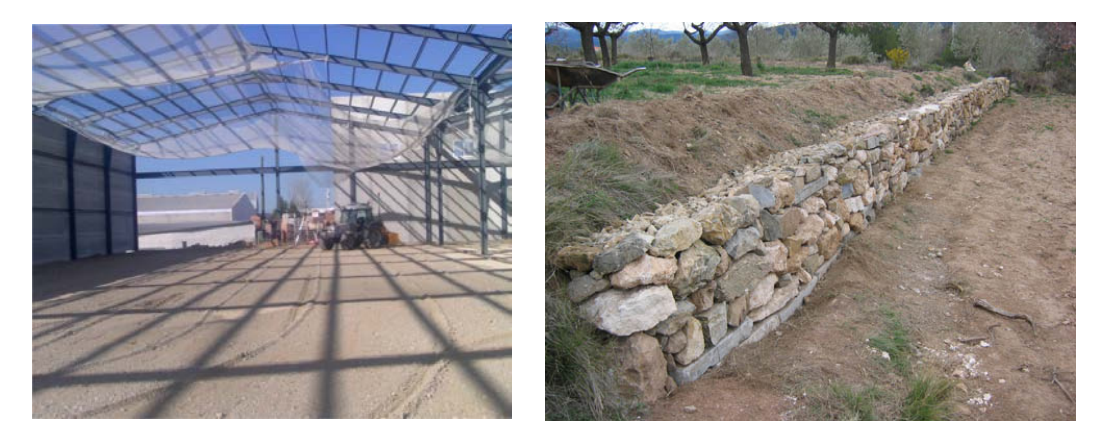

Figura 3. Nivelación del terreno para la instalación de un invernadero (izquierda) y realización de terrazas (derecha). Tomado de<http://exgonval.com/servicios-3/> y [https://www.social.cat](https://www.social.cat/)

En esta práctica se desarrolla el proceso geométrico del diseño y el cálculo de la explanación necesarios para una obra agropecuaria utilizando la herramienta AutoCAD Civil 3D.

# **2. AUTOCAD CIVIL 3D**

## **2.1. NOCIONES BÁSICAS DEL SOFTWARE Y FLUJO GENERAL DE TRABAJO**

Civil 3D es la aplicación de Autodesk dedicada específicamente a la construcción de obras de ingeniería y al cálculo y diseño de las mismas. Permite la gestión y visualización de todos los datos necesarios en tres dimensiones. La aplicación se puede descargar, igualmente que el programa AutoCAD, desde la página de Autodesk de manera gratuita por tres años [\(https://www.autodesk.mx/education/free-software/all\)](https://www.autodesk.mx/education/free-software/all).

Cuando se abre, aparece un menú general que permite cambiar a AutoCAD clásico (Dibujo y anotación) o a AutoCAD Map (Planificación y análisis) (Figura 4). De manera que una vez instalado Civil 3D no se necesitaría un AutoCAD aparte, aunque pueden estar instalados ambos de manera independiente en el mismo ordenador.

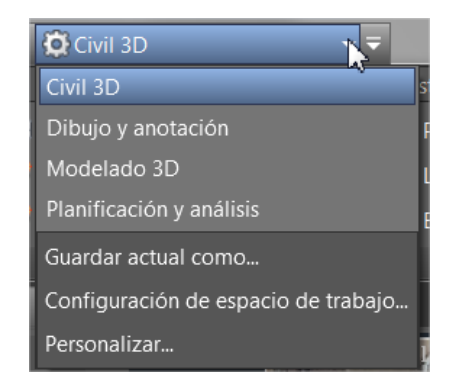

Figura 4. Menú general de las aplicaciones Autodesk.

En AutoCAD Civil 3D los datos están organizados en colecciones de objetos en la ventana Espacio de herramientas. Esto es muy importante en la filosofía de esta aplicación: se manejan "objetos" en lugar de entidades de diseño (líneas, textos, etc.), como se hace en AutoCAD clásico. Cada objeto tiene una información asociada que va a formar el modelo tridimensional del terreno y la geometría que se proyecte sobre él.

La ventana del Espacio de herramientas se abre automáticamente al abrir el programa. Se debe tener siempre abierta y consultarse continuamente, ya que muestra la jerarquía de los objetos de diseño, como los puntos, las superficies y las alineaciones. Esta ventana también se encuentra en la pestaña de herramientas, junto con los principales objetos que van a formar el modelo del trabajo (puntos, superficies, alineaciones, parcelas, explanaciones, perfiles, etc.) (Figura 5). Nótese que en esta pestaña de inicio se encuentran, en la parte izquierda, esos elementos del modelo que se irán creando; y en la parte derecha, los elementos de dibujo típicos de AutoCAD.

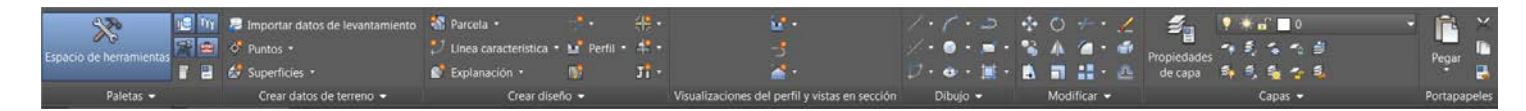

Figura 5. Pestaña inicio con las herramientas típicas de Civil en la parte izquierda y las de AutoCAD en la derecha.

El flujo habitual de trabajo para la realización de una explanación y su cubicación comprende las siguientes fases:

1. Levantamiento de los puntos. Se obtiene desde el terreno con un GPS (u otra técnica topográfica) o mediante cartografía previa (puntos con cotas o curvas de nivel). En Civil 3D una nube de puntos se llama grupo de puntos. A continuación se obtiene el modelo digital del terreno (MDT). En Civil 3D el MDT es un objeto llamado superficie, que puede ser representada gráficamente de distintos modos, entre ellos mediante curvas de nivel.

2. Realización de operaciones con la superficie-MDT: perfiles longitudinales y transversales (llamados perfiles en Civil 3D). Para realizar los longitudinales hay que crear la línea por la que transcurre el perfil que, en Civil 3D, se llama alineación. Para el caso de los perfiles transversales, hay que definir, además, las secciones y sus intervalos (llamados en Civil 3D líneas de muestreo).

3. Diseño de la explanación y cálculo del movimiento de tierras. Hay que diseñar una geometría que puede ser simplemente un polígono o una polilínea que define la obra o la combinación de varias. En Civil 3D se llama línea característica. A continuación, se pasa al cálculo del movimiento de tierras con los límites de la explanación en el terreno y los volúmenes generados. Se nombra en Civil 3D como explanación, y hay que crearla en un grupo de explanación.

4. Obtención del terreno modificado. Como resultado final, el terreno original ha sido transformado y puede ser visualizado y analizado para realizar cambios en el diseño original del proyecto, si fuera necesario. Una gran ventaja de usar Civil 3D es que, si se sigue el flujo de operaciones, cualquier cambio que se realice en alguno de los pasos se actualiza de manera automática en el resultado.

Conforme se van creando estos objetos de forma progresiva, dicho objetos se van añadiendo en la ventana del Espacio de herramientas. Cada objeto creado (grupos de puntos, perfiles, líneas características, etc.) tiene un nombre, unas propiedades y un estilo que van asociados a él y se manejan desde esta ventana.

#### **2.2. DESARROLLO DEL TRABAJO EN LAS FASES SUCESIVAS CON AUTOCAD CIVIL 3D**

#### 2.2.1. PUNTOS Y CREACIÓN DE LA SUPERFICIE TERRENO

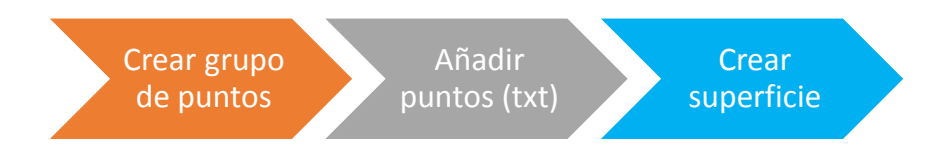

Se proporciona un fichero de texto en el que se han apuntado las coordenadas X, Y, Z tomadas, en este caso, con un GPS en una parcela ("Puntos\_villares.txt"). Este fichero es la base del trabajo sobre el que se va a realizar el proyecto de explanación en esta práctica. En él se almacenan los puntos en el siguiente formato: número de puntoP coordenadaX coordenadaY coordenadaZ código.

- Para introducir los puntos, en primer lugar, hay que crear un grupo de puntos vacío, en el que se añaden los puntos del fichero dado. El uso de grupos es muy útil cuando se han realizado distintas fases del levantamiento en una misma zona y se quiere trabajar de forma independiente cada una. Los grupos se pueden crear desde el Espacio de herramientas o desde el menú de puntos (Figura 6).

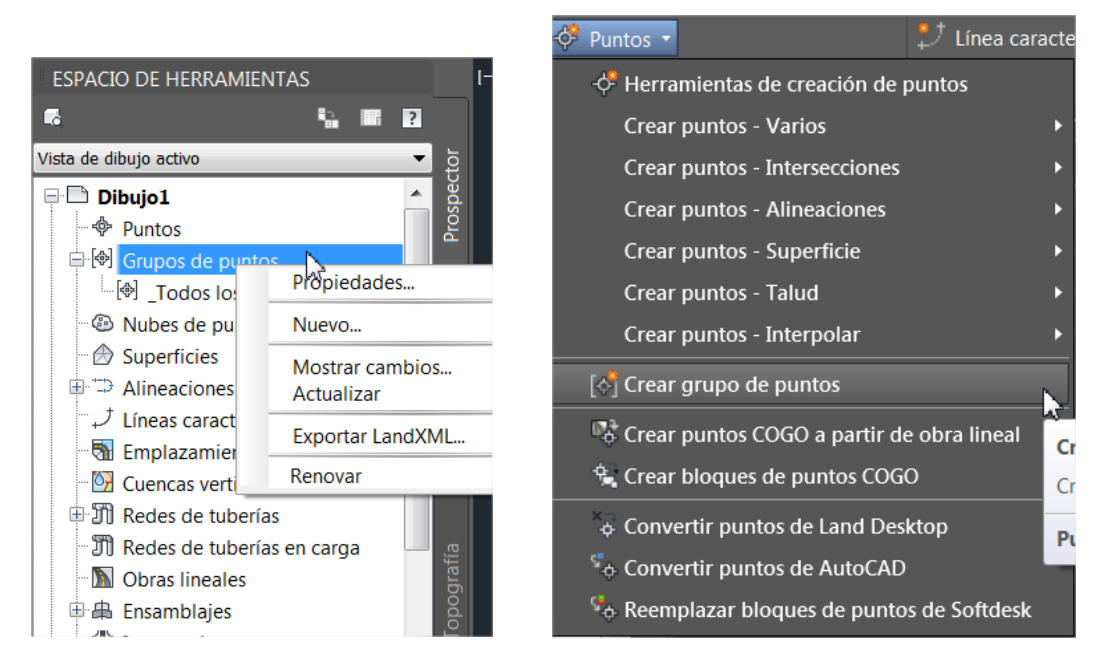

Figura 6. Creación de grupo de puntos.

- Asignar el nombre "grupo villares" al nuevo grupo y dejar los estilos por defecto. Comprobar que se ha creado en el Espacio de herramientas. Nótese que, por defecto, siempre existe un grupo de puntos ya creado, llamado "\_Todos los puntos".

- Añadir los puntos del fichero al grupo utilizando la herramienta de Puntos/Herramienta de creación de puntos y el botón de Importar puntos (Figura 7, arriba). Observar los posibles formatos de puntos y el orden de las coordenadas. Buscar el fichero "Puntos\_villares.txt" y añadirlo. Seleccionar la opción PENZ (punto, coordenadaX coordenadaY coordenadaZ) y activar la casilla de Añadir los puntos al grupo (Figura 7, abajo).

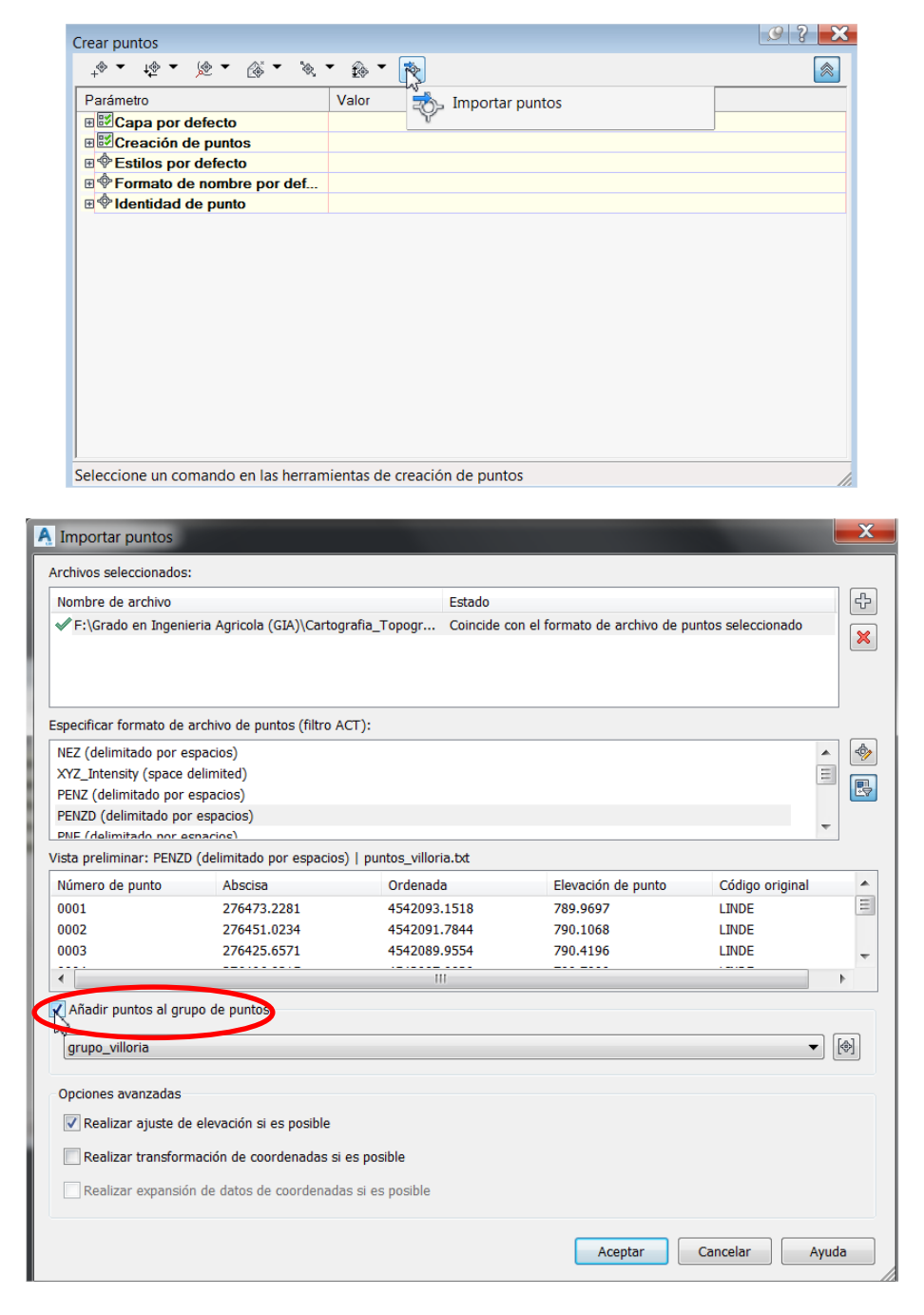

Figura 7. Herramienta de importación de los puntos de fichero de texto y selección de formato.

Nota: atención con el formato de los puntos en el fichero. El signo decimal o separador de decimales debe ser un punto, no una coma. Además, las coordenadas sólo pueden estar separadas por espacios o por comas (no admite tabulaciones ni otros símbolos como el punto y coma).

Alternativamente (aunque no se va a hacer en esta práctica) se pueden crear grupos de puntos desde un fichero de AutoCAD en el que haya una nube de puntos previa. Para ello hay que convertir los puntos del fichero existente al formato de Civil 3D usando la opción Convertir puntos de AutoCAD (Figura 8).

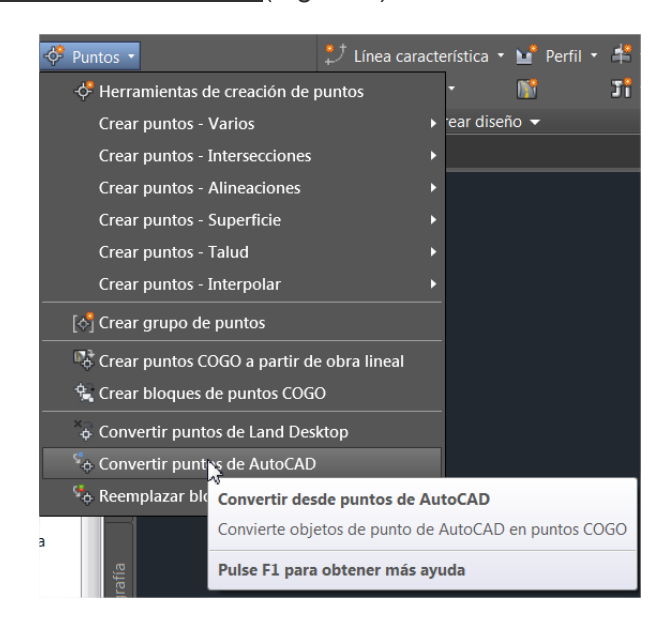

Figura 8. Conversión a Civil 3D de puntos existentes en un dibujo previo de AutoCAD.

En la ventana del Espacio de herramientas se puede controlar, con el botón derecho del ratón encima del grupo de puntos creado, tanto la tabla de datos del punto (Editar puntos) como los estilos de los puntos y las etiquetas asociadas (Propiedades). La primera opción se utiliza para cambiar posiciones de puntos, eliminar o añadir puntos, etc. En la segunda, las propiedades permiten variar la forma de visualizar el conjunto de puntos. Obsérvense los diferentes resultados al utilizar los diferentes estilos y tipos de etiquetas.

Nota: Civil 3D es un programa que permite una personalización casi sin límites de todos y cada uno de los objetos de trabajo. Por ejemplo, como funciones avanzadas de los estilos de punto y de etiqueta, obsérvense las múltiples alternativas posibles en ambos casos. Para usuarios avanzados es posible también crear estilos propios o añadir bibliotecas de estilos de uso público.

- A continuación se crea la superficie 3D del terreno levantado. Civil 3D utiliza curvas de nivel para representar las superficies. En primer lugar, se crea una superficie nueva en el Espacio de herramientas llamada "superficie villares" (Figura 9, arriba). Esta superficie estará vacía de momento. Nótese que, por defecto, se dibuja con 2 m de equidistancia, lo que puede ser cambiado en las opciones (Figura 9, centro). Nuevamente, el estilo de curvas de nivel puede configurarse editando el estilo (Figura 9, abajo).

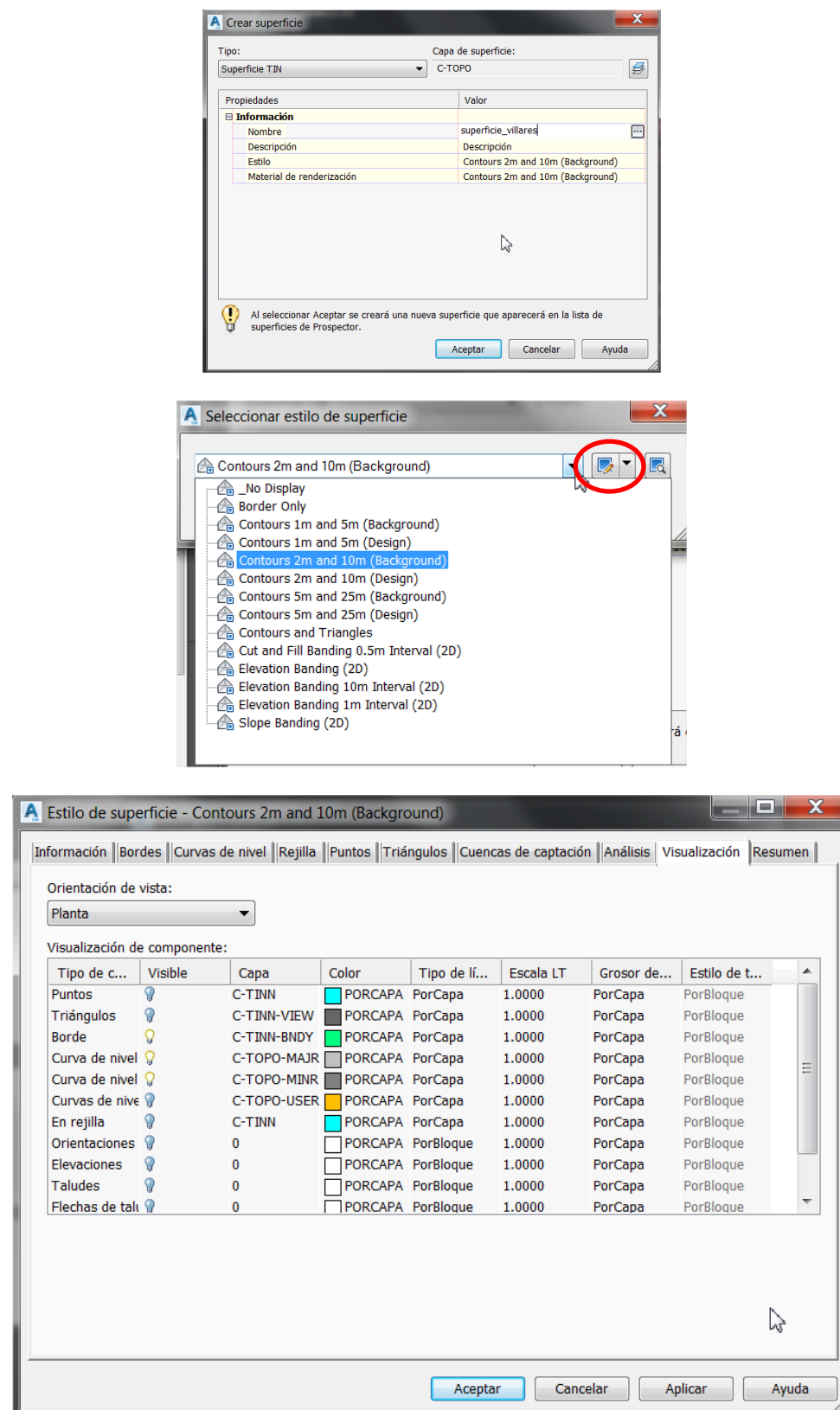

Figura 9. Creación de una superficie nueva (arriba), modificación de las equidistancias de las curvas (centro) y edición de colores y visualización de las curvas de nivel (abajo).

- Las curvas de nivel se obtienen usando el desplegable del Espacio de herramientas Superficies/Definición/Grupos de puntos (Figura 10, arriba izquierda). En este momento con el botón derecho se añade el grupo de puntos ya creado para que calcule el curvado (Figura 10, arriba derecha). Nótese que al seleccionar cualquier curva o el contorno de la "superficie villares" en el dibujo, se comprueba que es un objeto completo: no se trata de una colección de líneas separadas, sino un único objeto. Al seleccionar la "superficie villares" en el dibujo, además, la pestaña de herramientas cambia a Superficie TIN: superficie villares y muestra diferentes herramientas (Figura 10, abajo).

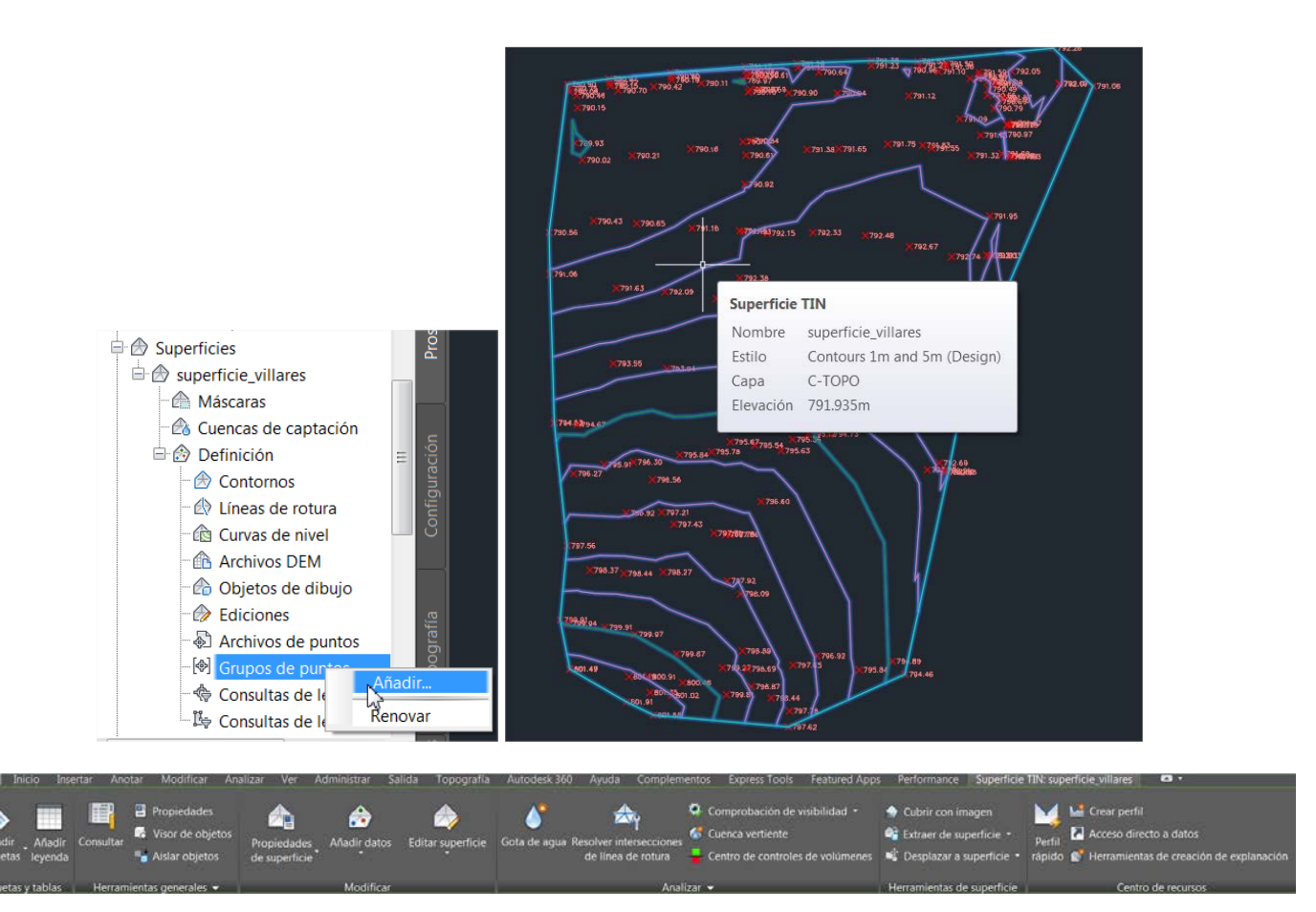

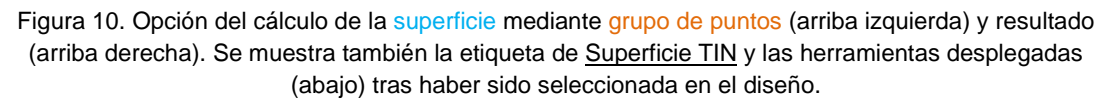

Nota: El método que utiliza Civil 3D para curvar es el llamado TIN (*Triangular Irregular Network*), una red continua de triángulos con coordenadas Z en la que cada vértice es un punto del levantamiento. Por eso la superficie se denomina genéricamente Superficie TIN (Figura 10, derecha). Para mejorar la definición de la superficie resultante es conveniente también crear líneas de ruptura (cambios de pendiente como vaguadas o divisorias) que se toman sobre el terreno y que se pueden añadir en el Espacio de herramientas a la superficie.

- Etiquetar las curvas de nivel pulsando con el botón derecho la "superficie\_villares" en el Espacio de herramientas, y, a continuación, Añadir etiqueta (Figura 11, izquierda). También se puede activar en la pestaña de Superficie TIN tras haber seleccionado la "superficie\_villares" en el dibujo. En la ventana emergente, en los tipos de etiqueta, si se selecciona el tipo Curva de nivel individual, el etiquetado es manual, curva a curva, en el sitio que designe el usuario (Figura 11, derecha). Si se selecciona Múltiple, el etiquetado se realiza a lo largo de una alineación que indica el usuario a continuación (Figura 11, abajo).

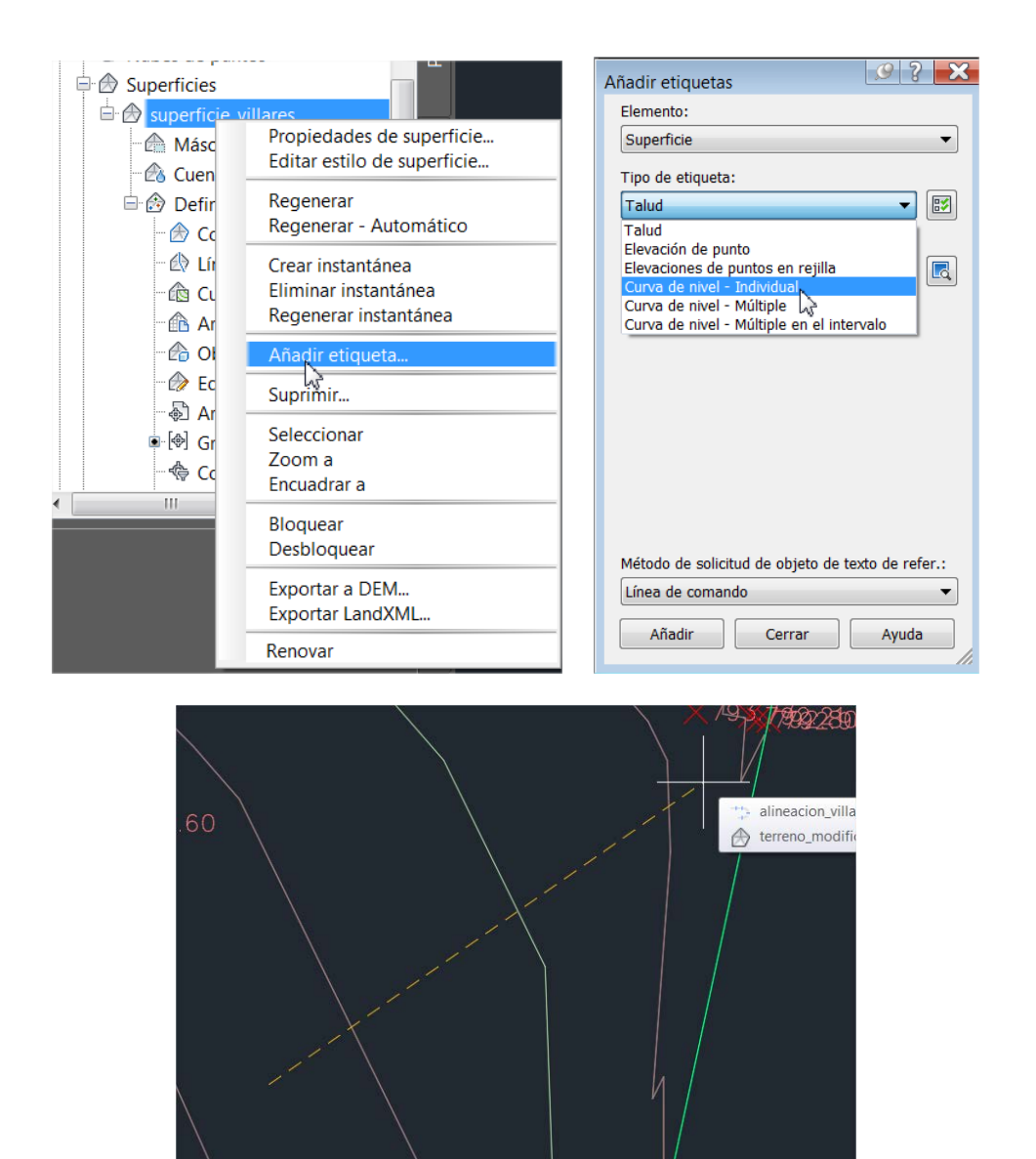

Figura 11. Menú de etiquetado de las curvas de nivel de la superficie (arriba, izquierda), etiquetado manual (arriba, derecha) y etiquetado múltiple a lo largo de una línea determinada por el usuario (abajo).

#### 2.2.2. OPERACIONES CON LA SUPERFICIE

#### **a) Perfiles longitudinales**

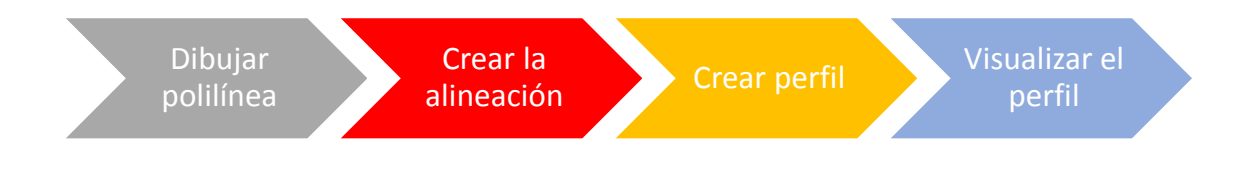

- En primer lugar, una alternativa muy simple para visualizar un perfil longitudinal junto al dibujo es trazar la polilínea por donde se desea trazar dicho perfil, seleccionar la "superficie\_villares" (se activa la pestaña de superficies) y seleccionar Perfil rápido (Figura 12). Este perfil se puede manejar con las herramientas de dibujo como cualquier otro elemento gráfico, pero no es un elemento de Civil 3D que se pueda editar y trabajar. La opción más completa y aconsejable es la que se describe a continuación.

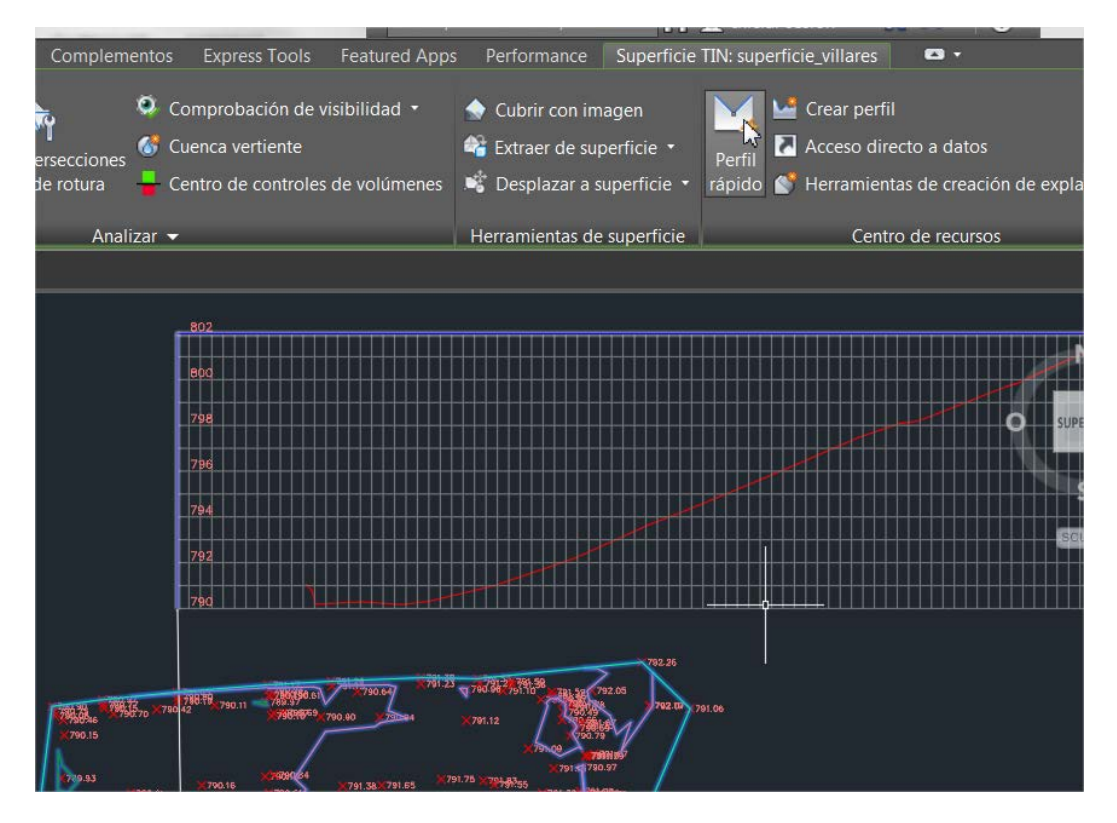

Figura 12. Opción del perfil rápido.

- Para hacer un perfil longitudinal completo, en primer lugar, la polilínea se debe convertir al objeto Civil 3D alineación. Para ello, una vez dibujada la polilínea, en la pestaña de inicio, seleccionar la herramienta de Alineación/Crear alineación a partir de objetos (Figura 13, arriba). Solicita seleccionar la polilínea y el sentido de avance del perfil y, a continuación, se abre la ventana de Alineación (Figura 13, abajo), en la que se debe dar un nombre, por ejemplo: "alineación\_villares". En principio se pueden dejar los estilos por defecto, ya que luego se pueden cambiar, al igual que todos los objetos Civil 3D. Desactivar las casillas de Añadir curvas entre tangentes y Borrar entidades existentes (se refiere a la polilínea, que en este caso se quiere conservar).

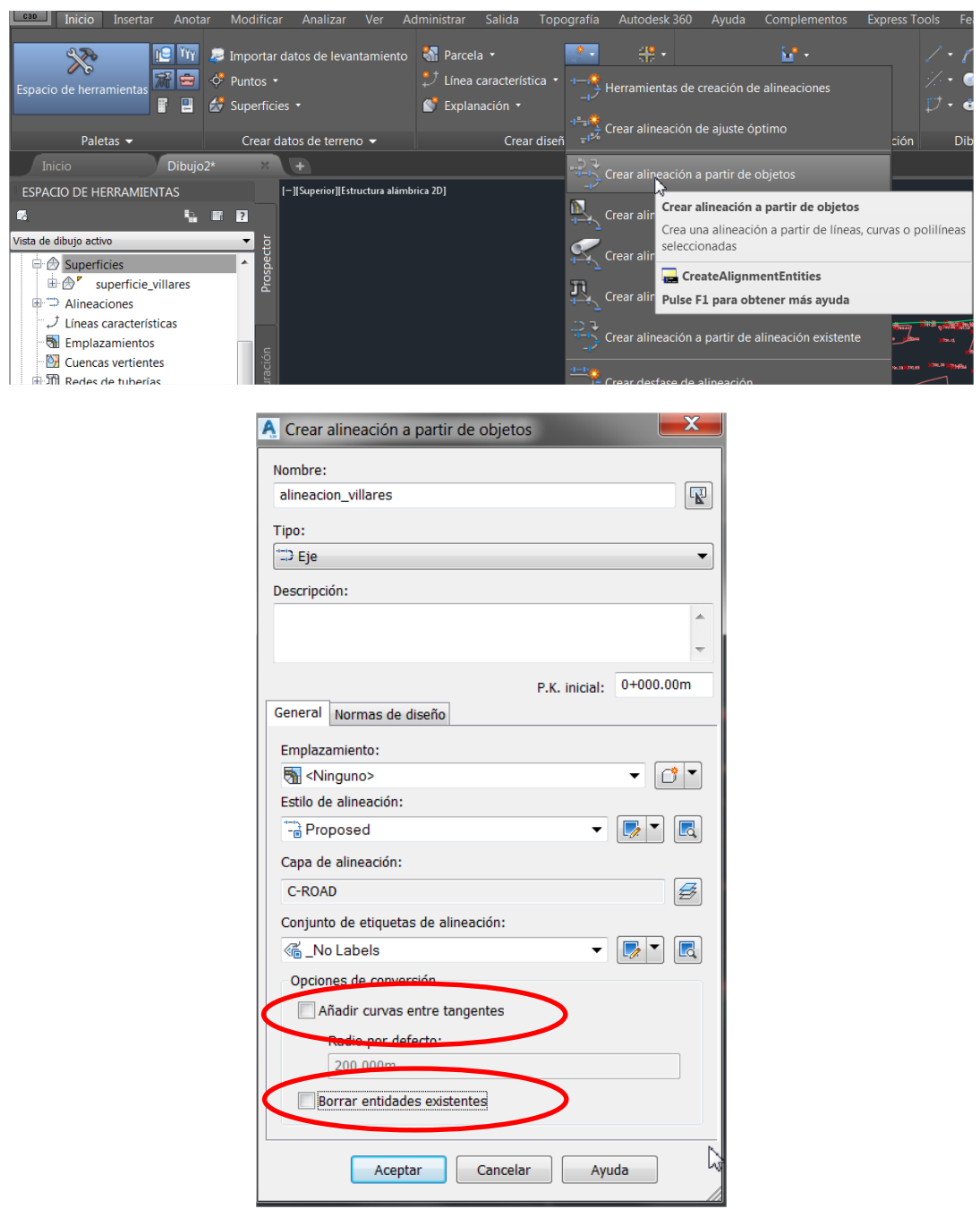

Figura 13. Herramienta de creación de alineación a partir de polilínea existente (arriba) y ventana de creación (abajo).

- Comprobar que, en el Espacio de herramientas, se ha creado la nueva "alineación\_villares" (Figura 14).

> 由 derreno\_modificado\_villares **□ ⊅** Alineaciones Alineaciones de eje **E** D<sup>*r*</sup> alineacion\_villares Desfases de alineación Alineaciones de empalme ... Alineaciones de ferrocarriles Alineaciones variadas Líneas características

Figura 14. Alineación creada en el Espacio de herramientas para realizar el perfil.

- A continuación se pasa a crear el perfil propiamente dicho. En la pestaña inicio, Perfil/Crear perfil de superficie (Figura 15, arriba). Esta herramienta crea un perfil del terreno. Seleccionar la "alineación\_villares" creada en el paso anterior y dejar todas las opciones por defecto. También se puede seleccionar la alineación en el dibujo (Figura 15, abajo). Pulsar el botón de Añadir y Aceptar (no pinchar la opción de dibujar en visualización de perfil, ya que se va a dibujar en el siguiente paso de forma más completa).

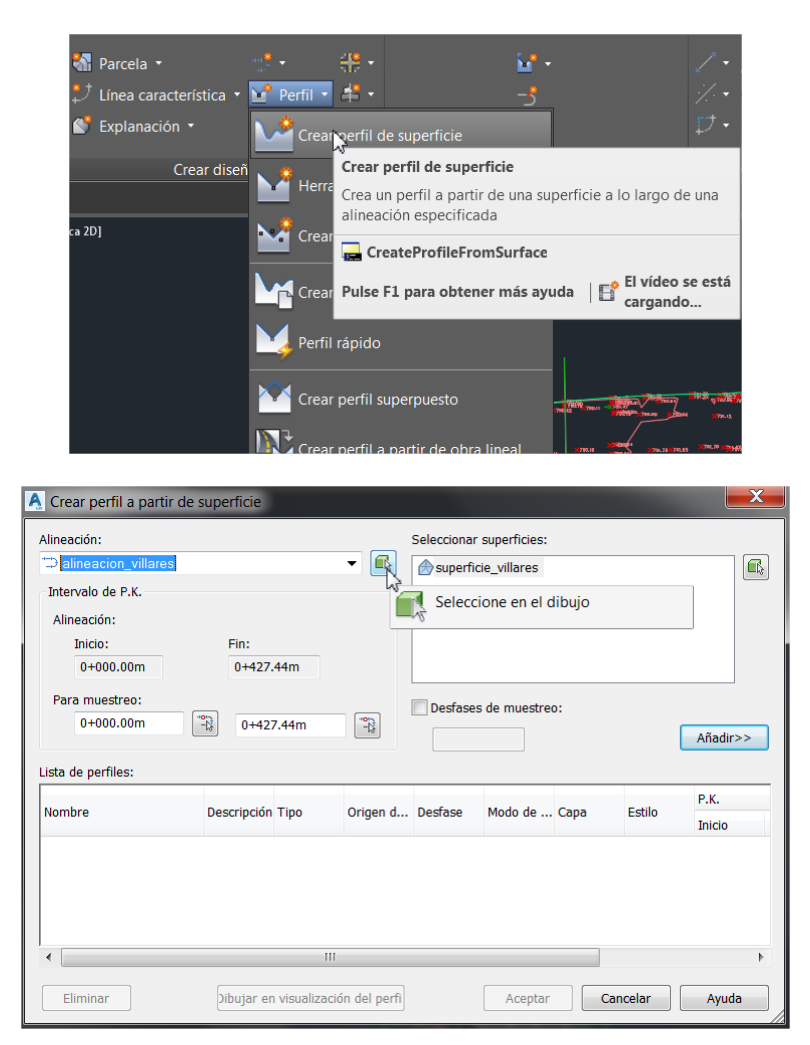

Figura 15. Herramienta de creación de perfil de superficie existente (arriba) y ventana de creación (abajo).

Nota: La opción de Herramienta de creación de perfiles es para la creación de una rasante sobre el perfil, que puede ser también una opción necesaria cuando se añaden caminos, tuberías, etc., sobre el perfil del terreno.

- El último paso consiste en dibujar el perfil, llamado en Civil 3D visualización del perfil. Obsérvese que, en el Espacio de herramientas, se ha creado el perfil asociado a la "alineación\_villares" (pero no lleva nombre ya que no se ha pedido). En la pestaña de inicio, en Visualizaciones del perfil y vistas de sección pulsar en Crear visualización del perfil e ir siguiendo los pasos indicados en la ventana emergente (Figura 16), dejando los valores por defecto. El nombre es "vista\_perfil\_villares". Pinchar en Crear visualización del perfil para finalizar.

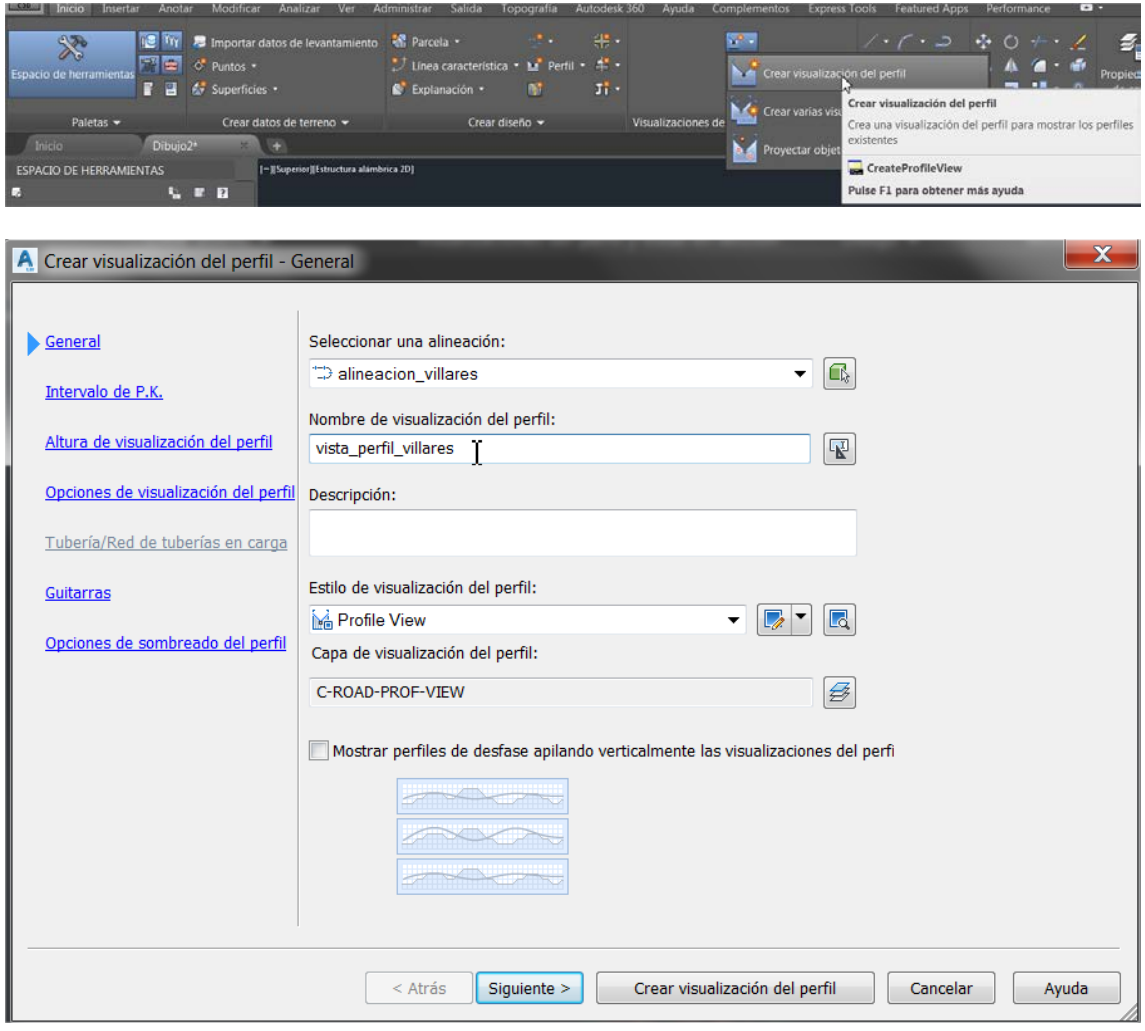

Figura 16. Herramienta de creación de la visualización del perfil creado anteriormente (arriba) y ventana de creación (abajo).

- El perfil creado se visualiza (Figura 17, arriba) y se pueden modificar las opciones de visualización, colores, textos, intervalos, información visualizada con etiquetas, etc., en las propiedades de "Visualizaciones del perfil"/"Vista\_perfil\_villares" (Figura 17, abajo).

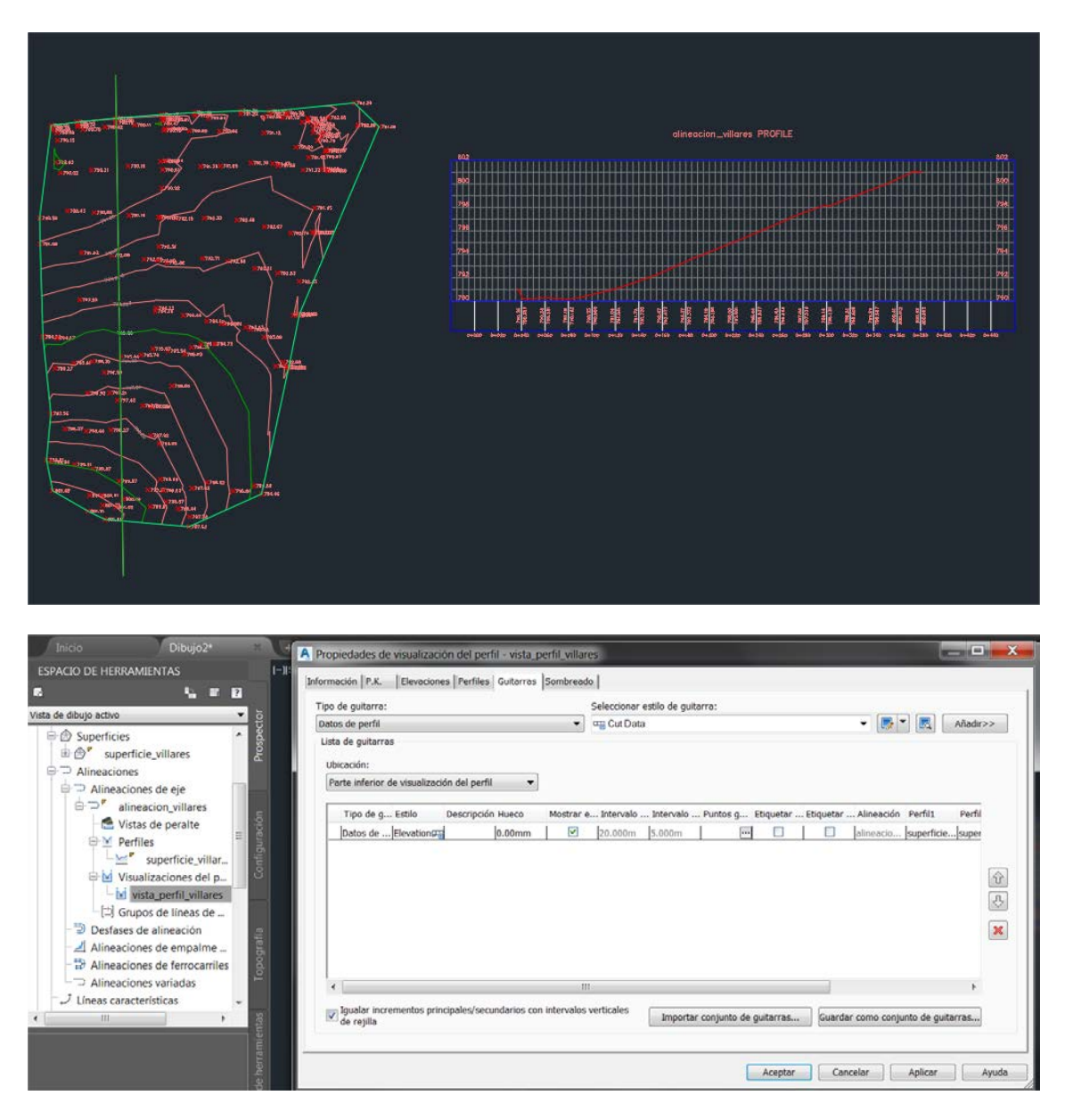

Figura 17. Visualización del perfil (arriba) y configuración de sus propiedades (abajo).

- Una ventaja importante de trabajar con los perfiles como objetos Civil 3D es que se puede modificar la alineación y el perfil se actualiza automáticamente.

#### **b) Perfiles transversales o secciones**

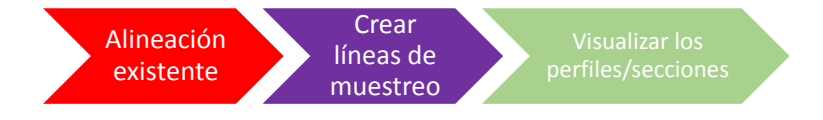

- Los perfiles transversales se crean a partir de la alineación del perfil longitudinal ("alineación\_villares") y de la superficie anterior ("superficie\_villares") mediante las llamadas líneas de muestreo, que son las pequeñas líneas a lo largo de la alineación que forman los transversales. Seleccionar el botón de Líneas de muestreo (Figura 18, arriba) y seleccionar la "alineación\_villares" en el dibujo. En la ventana emergente se le da el nombre "líneas muestreo transversales\_villares" (Figura 18). Al aceptar y cerrar la creación de líneas de muestreo se activa en el cursor la configuración de los parámetros sobre el dibujo. No obstante, se recomienda no usar esta opción y configurar los perfiles transversales desde la opción Por intervalo de P.K. (Figura 19). En este caso se han dejado los valores por defecto.

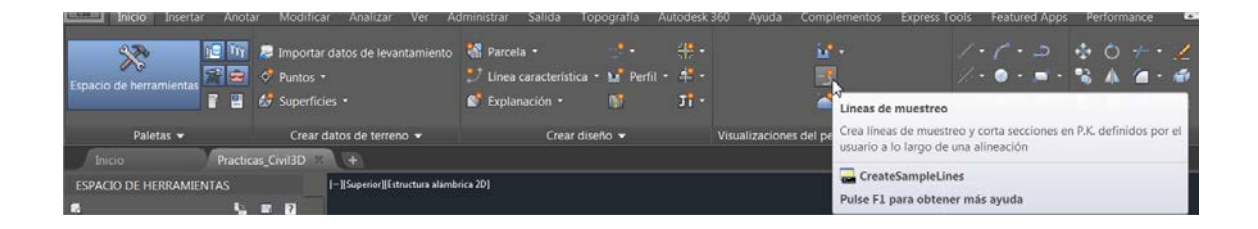

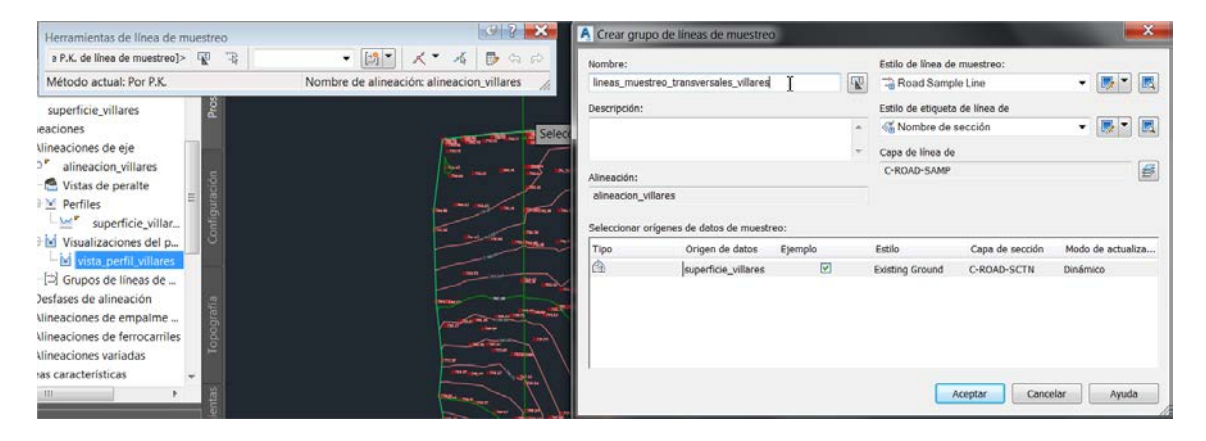

Figura 18. Herramienta de creación del grupo de líneas de muestreo para los perfiles transversales (arriba) y opciones (abajo).

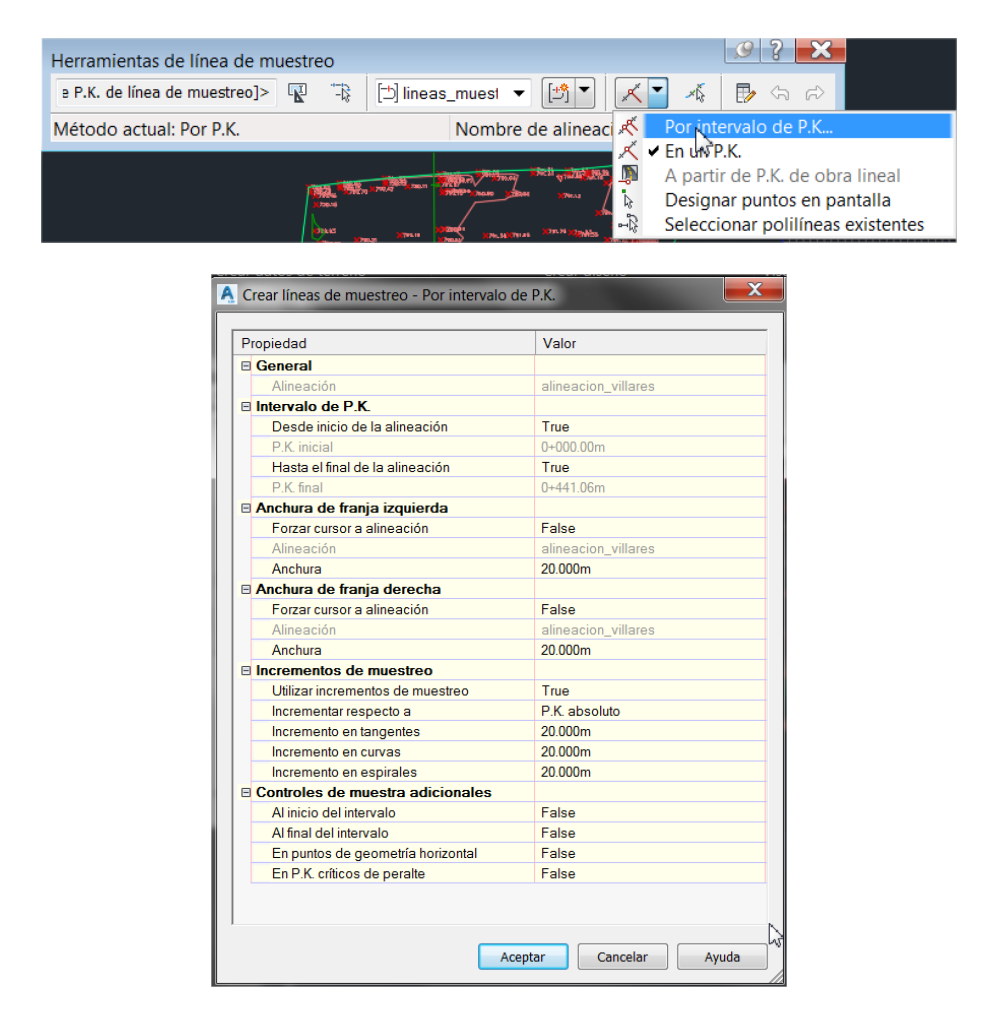

Figura 19. Configuración de las líneas de muestreo para la confección de perfiles transversales.

- Comprobar que, en el Espacio de herramientas, aparecen las nuevas "líneas\_muestreo\_transversales\_villares" y que se han dibujado en la alineación en planta (son las posiciones de los transversales) (Figura 20).

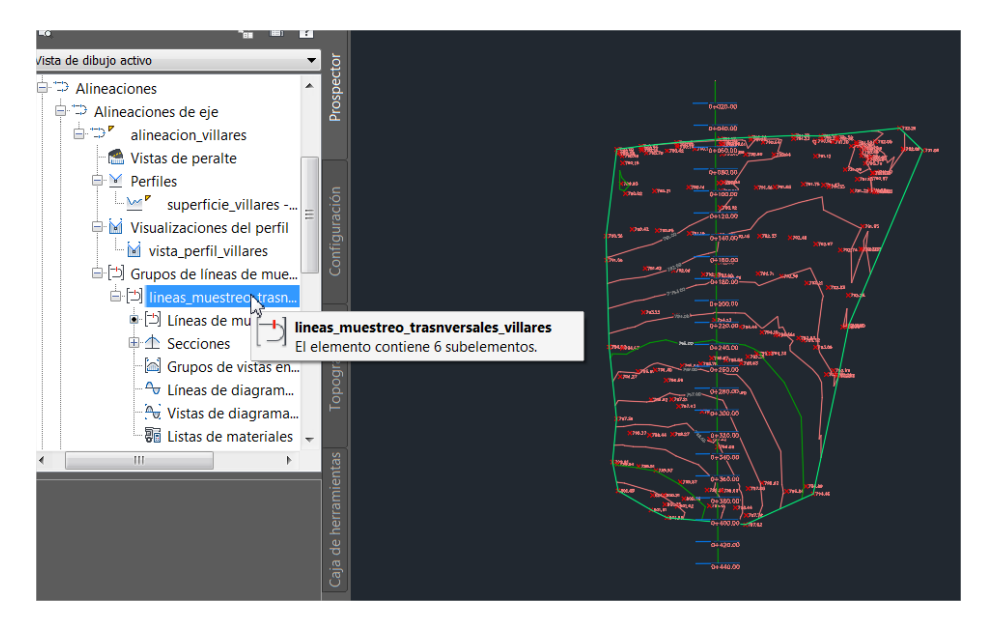

Figura 20. Líneas de muestreo dibujadas en la planta correspondientes a los transversales.

- A continuación, se dibujan los transversales volviendo a las herramientas de Visualizaciones del perfil y vistas de sección/Crear varias vistas (Figura 21, arriba), lo que crea varias vistas en sección. Se les da el nombre de "vista transversales villares" (Figura 21, centro). Análogamente al caso del perfil longitudinal, se siguen los pasos (por defecto dejar todas las opciones excepto en el paso Inserción de sección, en el que se debe seleccionar la opción de Borrador en vez de la de Producción) y al acabar se pulsa Crear vistas en sección. Pinchar en la zona donde se quieren dibujar y ver el resutado (Figura 21, abajo).

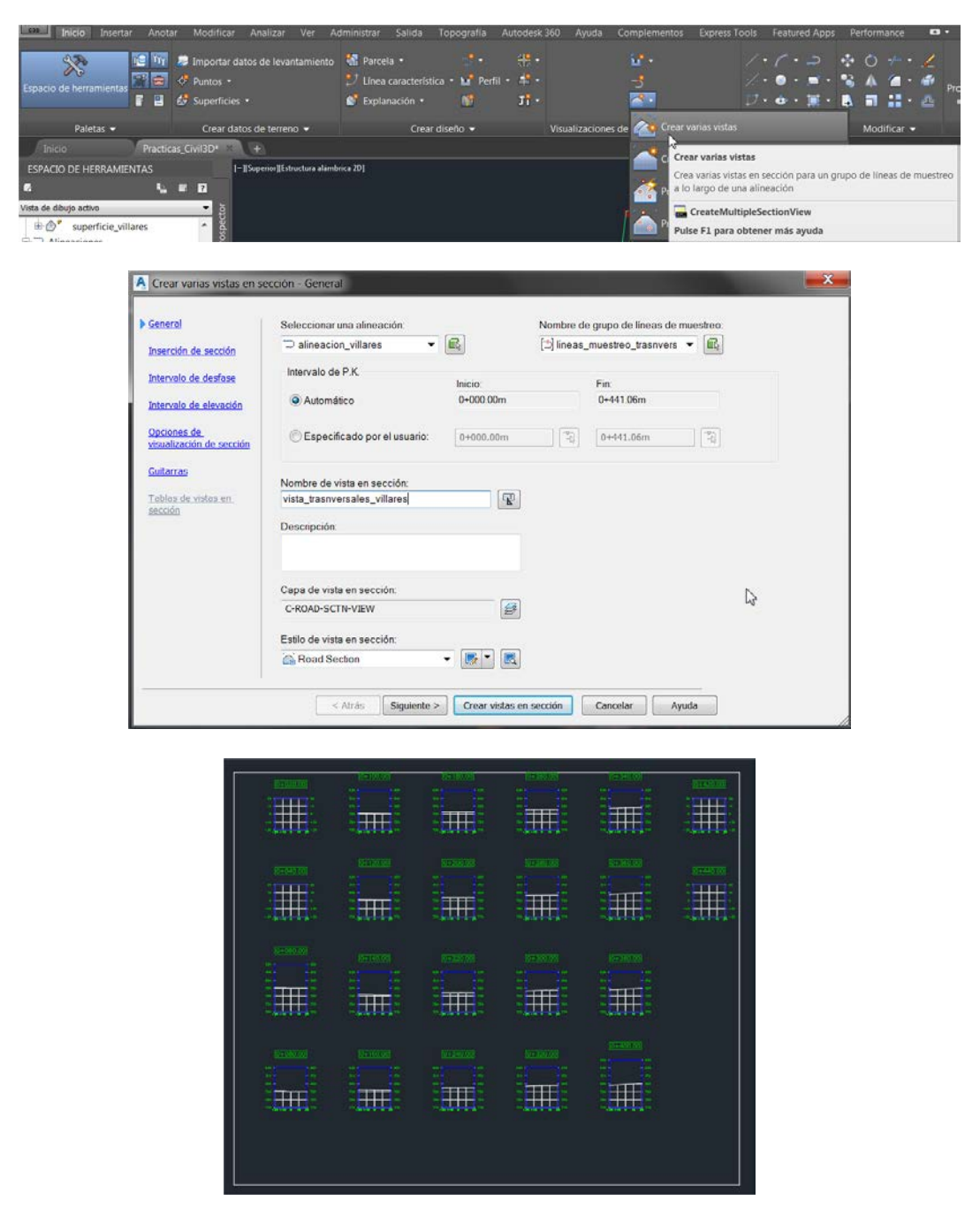

Figura 21. Herramienta de creación de varias vistas en sección (arriba), opciones (centro) y resultado de perfiles transversales (abajo).

Al igual que con los longitudinales, los transversales se actualizan automáticamente al modificar las alineaciones.

#### 2.2.3. DISEÑO Y CÁLCULO DE LA EXPLANACIÓN Y EL MOVIMIENTO DE TIERRAS

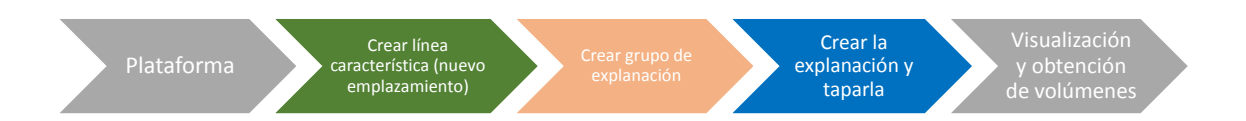

- El diseño de una explanación comienza por definir la geometría del proyecto sobre la superficie del terreno previamente calculada. Dicha geometría puede ser muy compleja pero, en este caso, se va a trabajar con una plataforma rectangular sencilla, típica de las explotaciones agropecuarias para realizar una nave, cebadero, almacén, etc. En Civil 3D, la plataforma o polilínea que define la obra se llama línea característica, que se encuentra en el Espacio de herramientas, en Emplazamientos. Dibujar un rectángulo o polilínea que represente la plataforma (en este caso sin ningún criterio específico, simplemente en la zona interna del curvado) y activar el menú Crear la línea característica a partir de objetos (Figura 22).

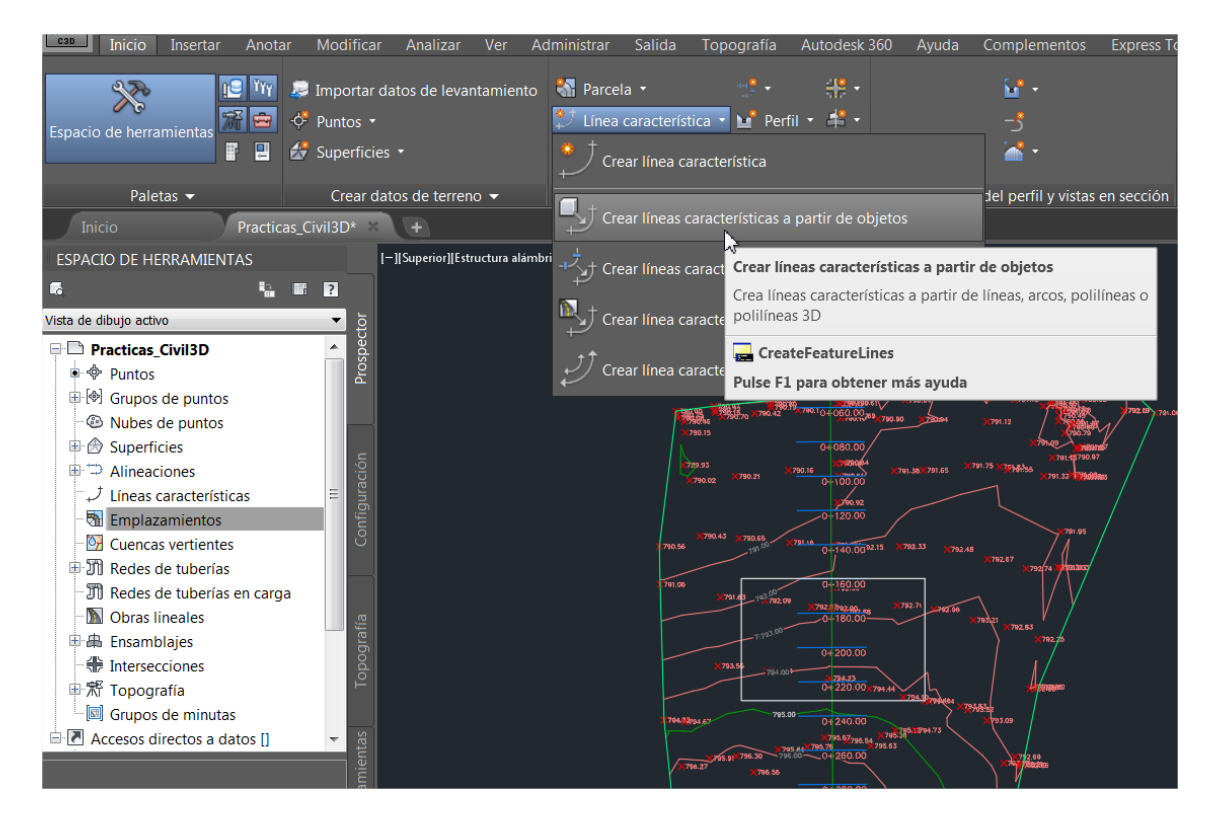

Figura 22. Creación de una línea característica a partir de un rectángulo (plataforma). Obsérvese que las líneas características se almacenan en Emplazamientos.

- Pinchar y seleccionar la plataforma en el dibujo.

- La nueva línea característica se nombra como "línea\_característica\_villares" (Figura 23). Quitar la opción de Borrar entidades. La opción de Asignar elevaciones NO se debe activar a menos que se quiera dar una cota constante a la plataforma (puede ser útil en casos muy sencillos) (Figura 23). También podría darse a la plataforma la misma cota del terreno de la "superficie villares".

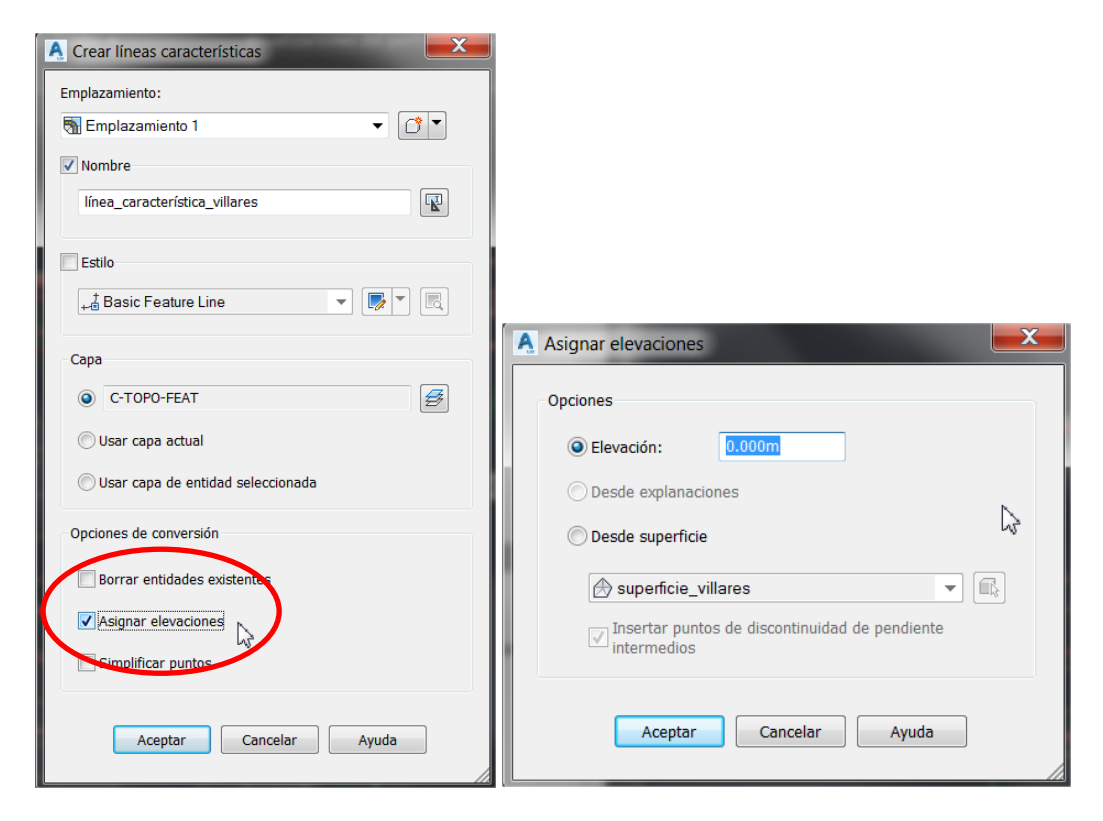

Figura 23. Configuración de la línea característica a una cota fija.

- La línea característica se ha creado en un nuevo "Emplazamiento1". Al seleccionar la "línea\_característica\_villares" en el dibujo, se crea una nueva pestaña en el menú general llamada Línea característica: línea\_villares (Figura 24). Entre las herramientas disponibles hay dos muy importantes, Editar la geometría y Editar las elevaciones, que sirven para configurar y cambiar la plataforma.

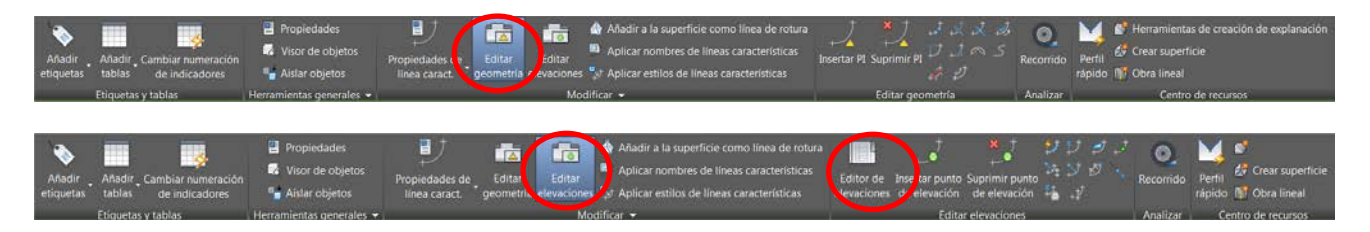

Figura 24. Nueva pestaña de línea característica con la edición de geometría y elevaciones.

- Por ejemplo, para modificar las cotas de la plataforma diseñada, al pulsar el botón de Editar elevaciones, se habilita el botón de Editor de elevaciones (Figuras 24 y 25), que abre una tabla con los vértices de la plataforma que se pueden modificar ahora (Figura 25). En este caso introducir 792 m a los dos vértices norte y 794 m a los dos vértices sur. Nótese que las pendientes de los lados de la plataforma se recalculan al introducir las nuevas cotas. Una vez introducidas, cerrar la ventana.

|                         |            |           |          |                         |                       | <b>ZE</b> |
|-------------------------|------------|-----------|----------|-------------------------|-----------------------|-----------|
|                         |            | 最 风光 鲜合县国 | 1.000m   | 古山梨陆山 眼画                |                       |           |
|                         | P.K.       | Elevación | Longitud | Pendiente hacia delante | Pendiente hacia atrás |           |
| ▵                       | $0*000.00$ | 792.000m  | 107.107m | 0.00%                   | 0.00%                 |           |
| Δ                       | $0*107.11$ | 792.000m  | 71.296m  | 2.81%                   | $-2.81%$              |           |
| a                       | $0*178.40$ | 794.000m  | 107.107m | 0.00%                   | 0.00%                 |           |
| A                       | $0*285.51$ | 794.000m  | 71.296m  | $-2.81%$                | 2.81%                 |           |
| $\overline{\mathbb{A}}$ | $0+356.81$ | 792.000m  |          |                         |                       |           |
|                         |            |           |          |                         |                       |           |
|                         |            |           | W        |                         |                       |           |
|                         |            |           |          |                         |                       |           |
|                         |            |           |          |                         |                       |           |

Figura 25. Tabla del editor de elevaciones de la plataforma o línea característica.

- Al igual que en otros procesos de Civil 3D, antes de calcular la explanación propiamente dicha hay que crear el grupo de explanación en el Espacio de herramientas (Figura 26), en el "Emplazamiento1" recién creado (también se accede desde la pestaña de inicio Crear diseño"/Explanación/Crear grupo de explanación). Darle el nombre "grupo explanación villares" y activar las casillas de Creación automática de superficies y la de Superficie base del volumen, indicando la superficie creada al principio ("superficie villares"). Pulsar aceptar, y en la ventana emergente del grupo dando información, aceptar.

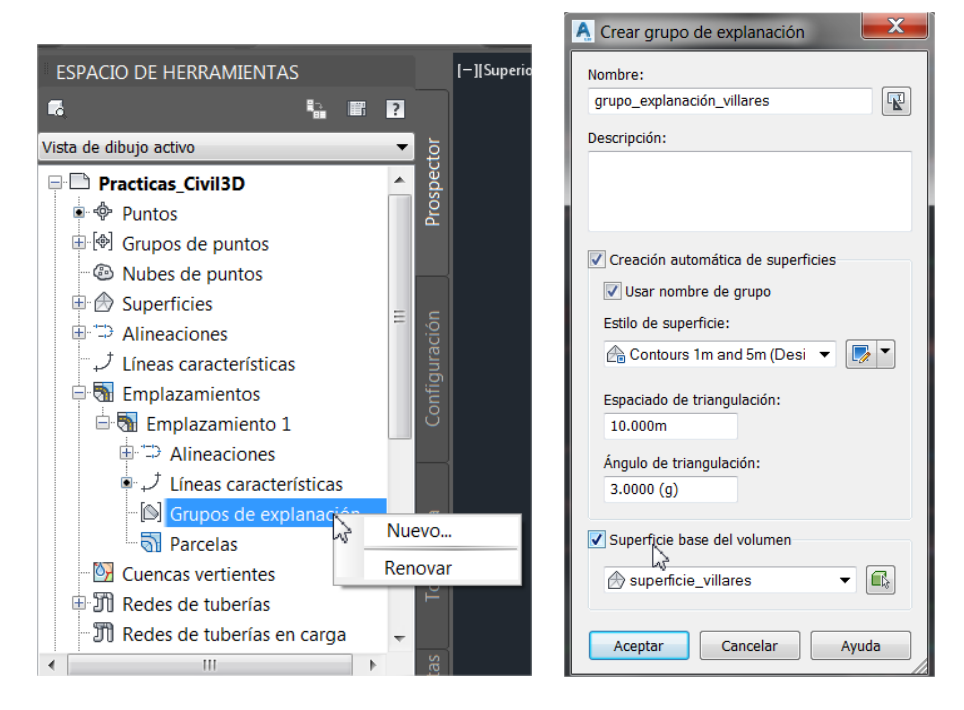

Figura 26. Creación de un nuevo grupo de explanación para calcular el movimiento de tierras.

- A partir de la plataforma ya editada se crea la explanación volviendo a la pestaña de inicio Crear diseño"/Explanación/Herramientas de creación de explanación (Figura 27, arriba). Seleccionar el estilo Grade to Surface (explanación a la superficie), aunque hay que tener en cuenta que los estilos dependen de la versión del programa y de las bibliotecas de estilos existentes y pueden ser diferentes, lo cual no impide la realización de la explanación.

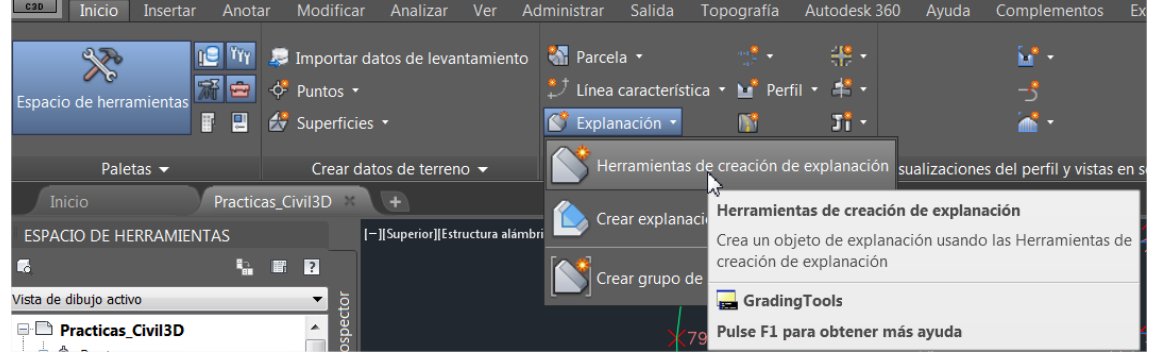

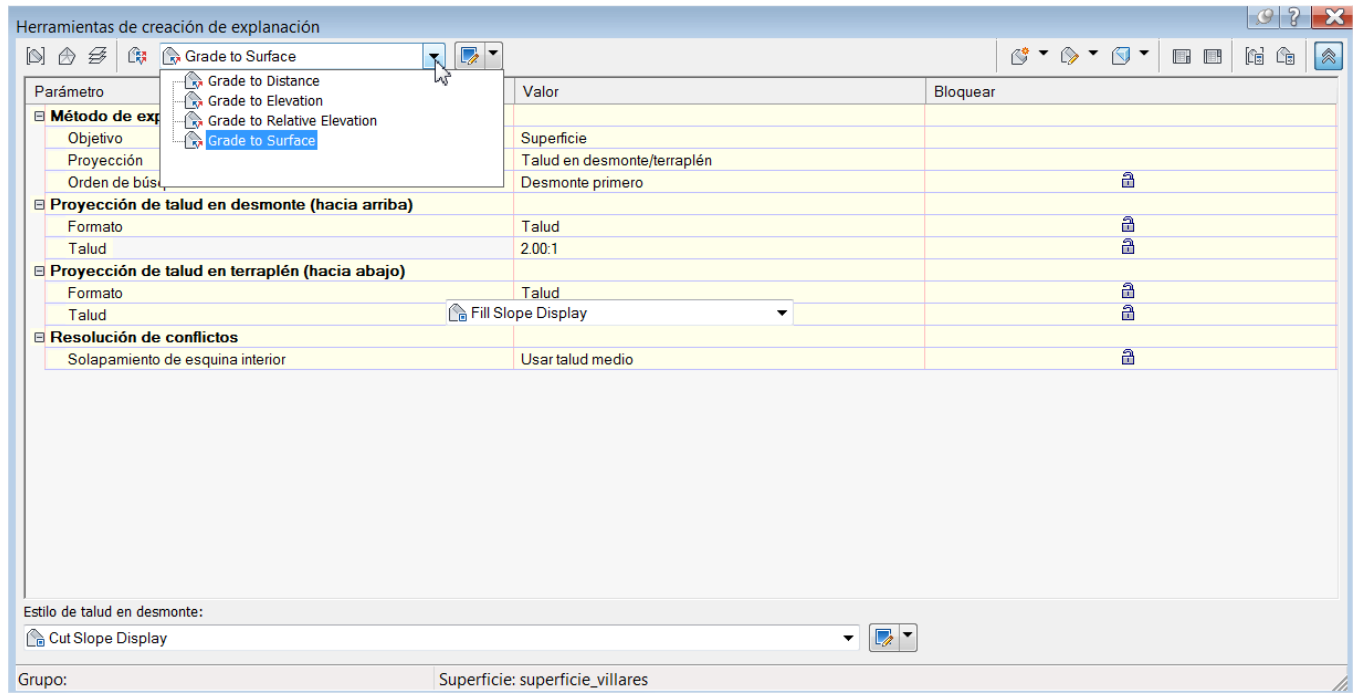

Figura 27. Herramienta de creación de la explanación (arriba) y ventana de herramientas de creación con opciones (abajo).

- Obsérvese que, en la ventana de Herramientas de creación de la explanación (Figura 27, abajo), se indican los taludes del terraplén y el desmonte, pero no se pueden modificar. Para modificarlos hay que editar el estilo en el botón situado junto al estilo (Editar selección actual) y modificar los valores en la ventana emergente (Figura 28). Modificar el valor de taludes de terraplén y desmonte a 1:1 y aceptar.

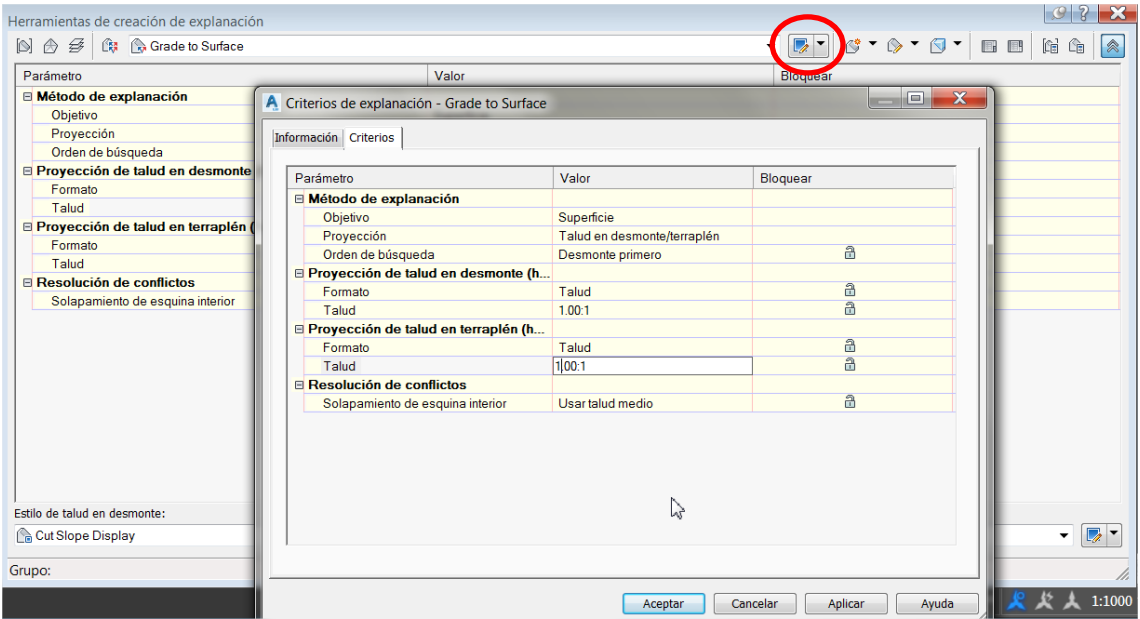

Figura 28. Modificación de los valores de taludes de desmonte y terraplén en la edición del estilo de explanación.

- Manteniendo la ventana de Herramientas de creación de la explanación abierta, se crea la explanación en el botón de Crear explanación (Figura 29, arriba). Hay que pinchar en el dibujo la "línea\_característica\_villares" (la plataforma). Cuando pide lado del cálculo, pinchar en cualquier parte del dibujo, fuera de la plataforma; cuando pide aplicar a la longitud completa, indicar que sí, y finalmente seleccionar formato talud tanto para terraplén como desmonte. Nótese que, en este momento, se pueden también modificar los valores de taludes de desmonte y terraplén, ya que los solicita. Cerrar la ventana y visualizar el resultado (Figura 29, abajo).

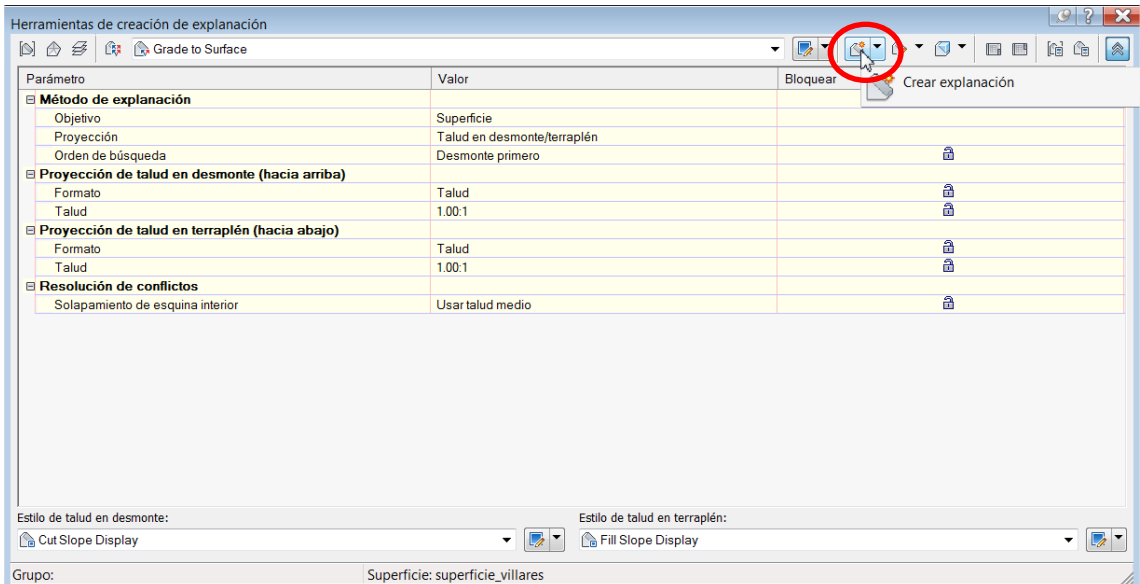

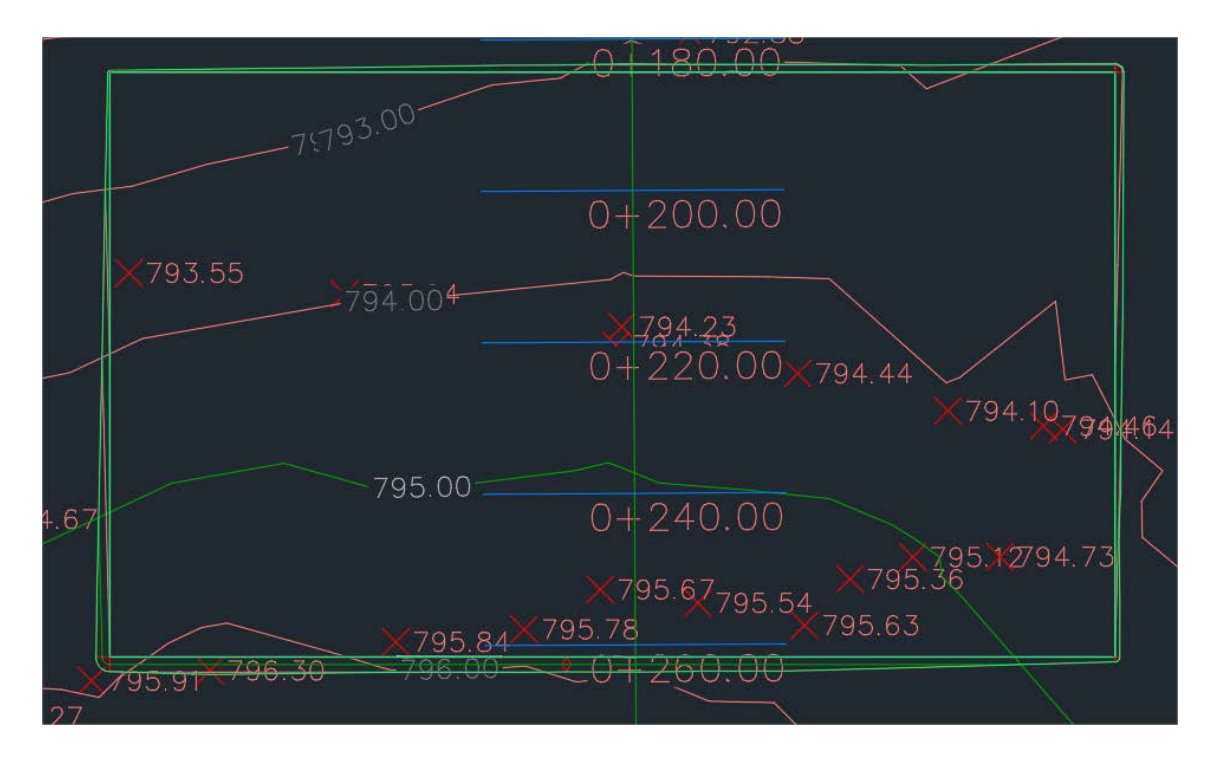

Figura 29. Botón para la creación de la explanación (arriba) y resultado de la misma (abajo).

- Las cotas de la plataforma se pueden cambiar en cualquier momento y el resultado de la explanación se modificará automáticamente. Esto es muy útil para hacer variaciones del proyecto destinadas a minimizar costes de ejecución o a reducir el impacto ambiental de la obra. Por ejemplo, una manera muy rápida de cambiar la cota de la plataforma es usar la opción (pulsando el botón derecho) de Elevar/bajar (Figura 30, arriba), que pide el incremento de cota que se quiere subir (valor positivo) o bajar (negativo). En el caso de la práctica, elevar dos metros la línea característica y comparar el resultado diferente de las nuevas cotas (794 m en los vértices norte y 796 m en los sur, Figura 30 abajo) con las anteriores (Figura 29, abajo).

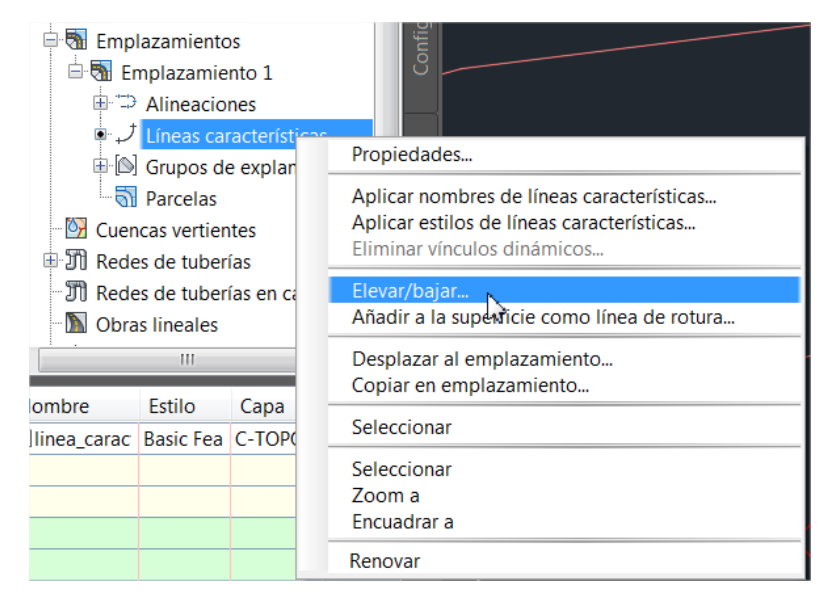

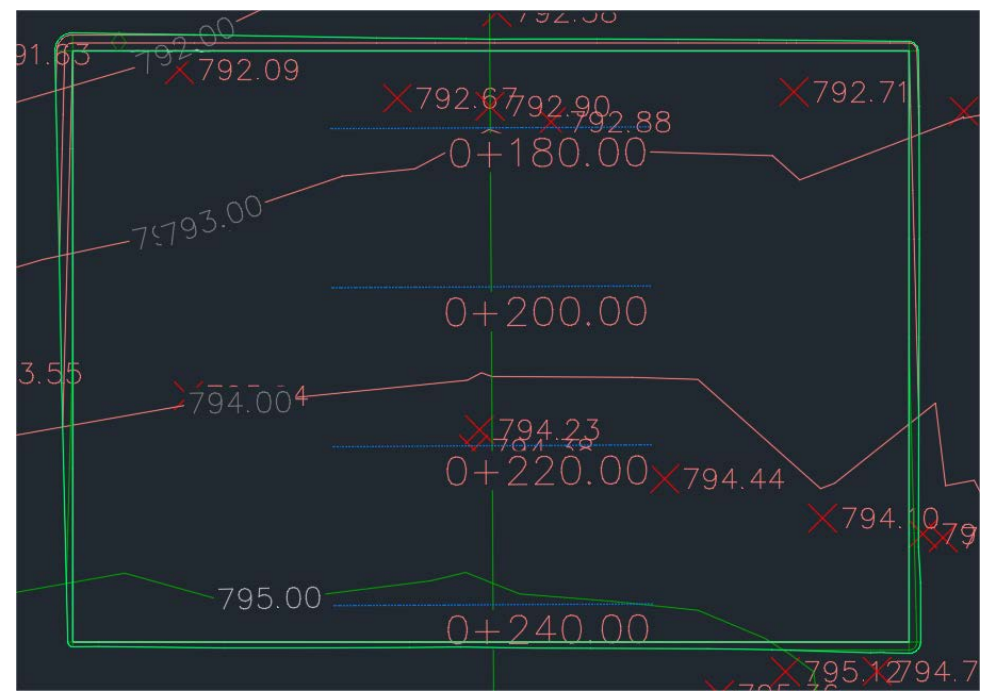

Figura 30. Elevar o subir la cota de la plataforma (línea característica) para recalcular la explanación (arriba) y resultado de subirla dos metros (abajo).

- Por último, tras calcular la explanación en los taludes de desmonte y terraplén, es decir, las aristas de la explanación de la Figura 1 inicial, hay que cerrar o tapar la plataforma mediante la herramienta Explanación/Crear explanación en terraplén (Figura 31, arriba). Pinchar en el dibujo dentro de la plataforma. Nótese que, al cerrar la plataforma, el resultado muestra la línea de nivel de cota 795 dentro de la plataforma (Figura 31, abajo), indicando cómo quedaría tras la realización de la obra.

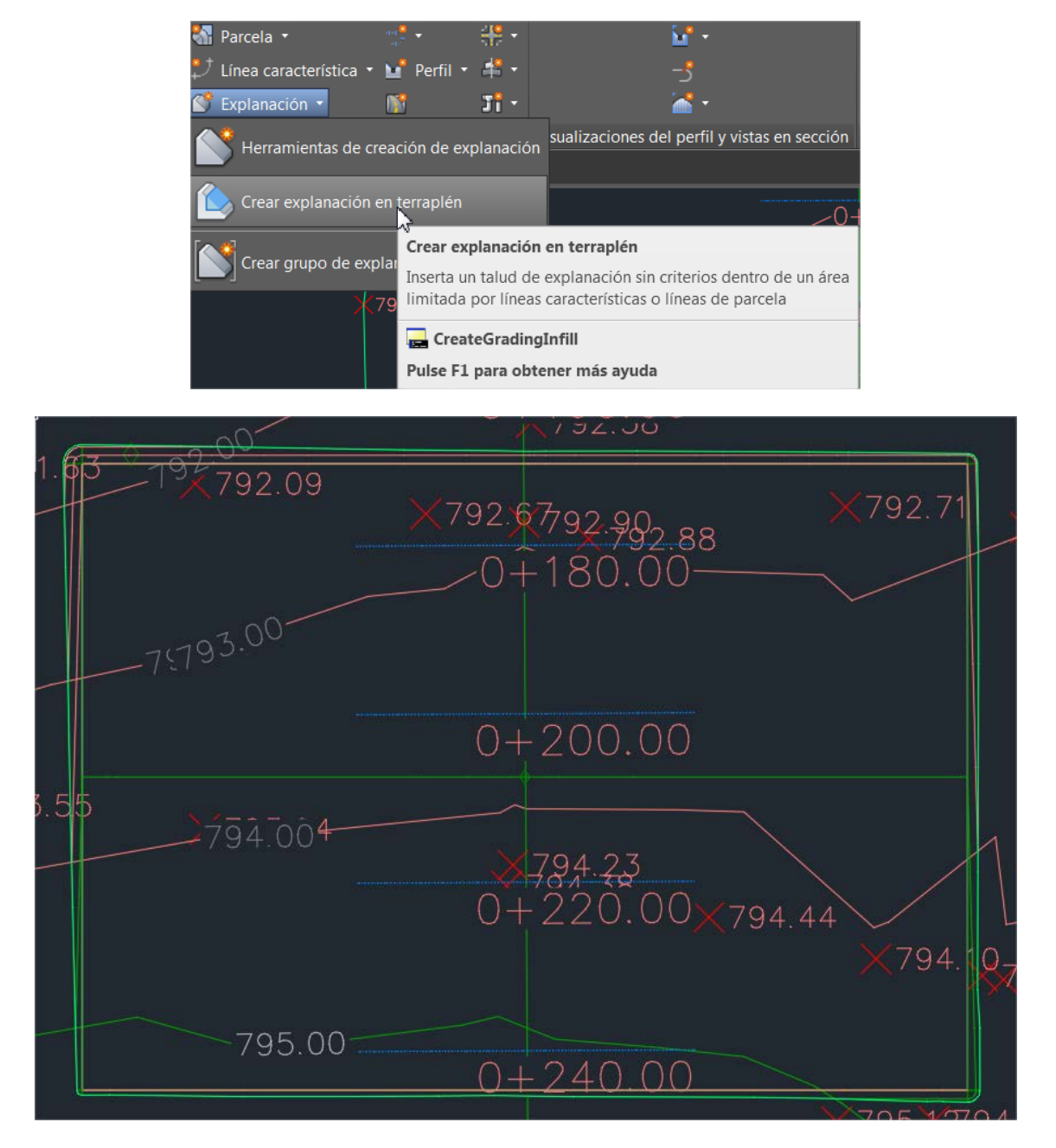

Figura 31. Tapar la plataforma tras el cálculo de la explanación.

- El volumen resultante (en este caso todo de terraplén porque toda la plataforma está por encima del terreno) se obtiene en la propiedades del "grupo explanación villares". con el botón derecho y en la pestaña de Propiedades (Figura 32).

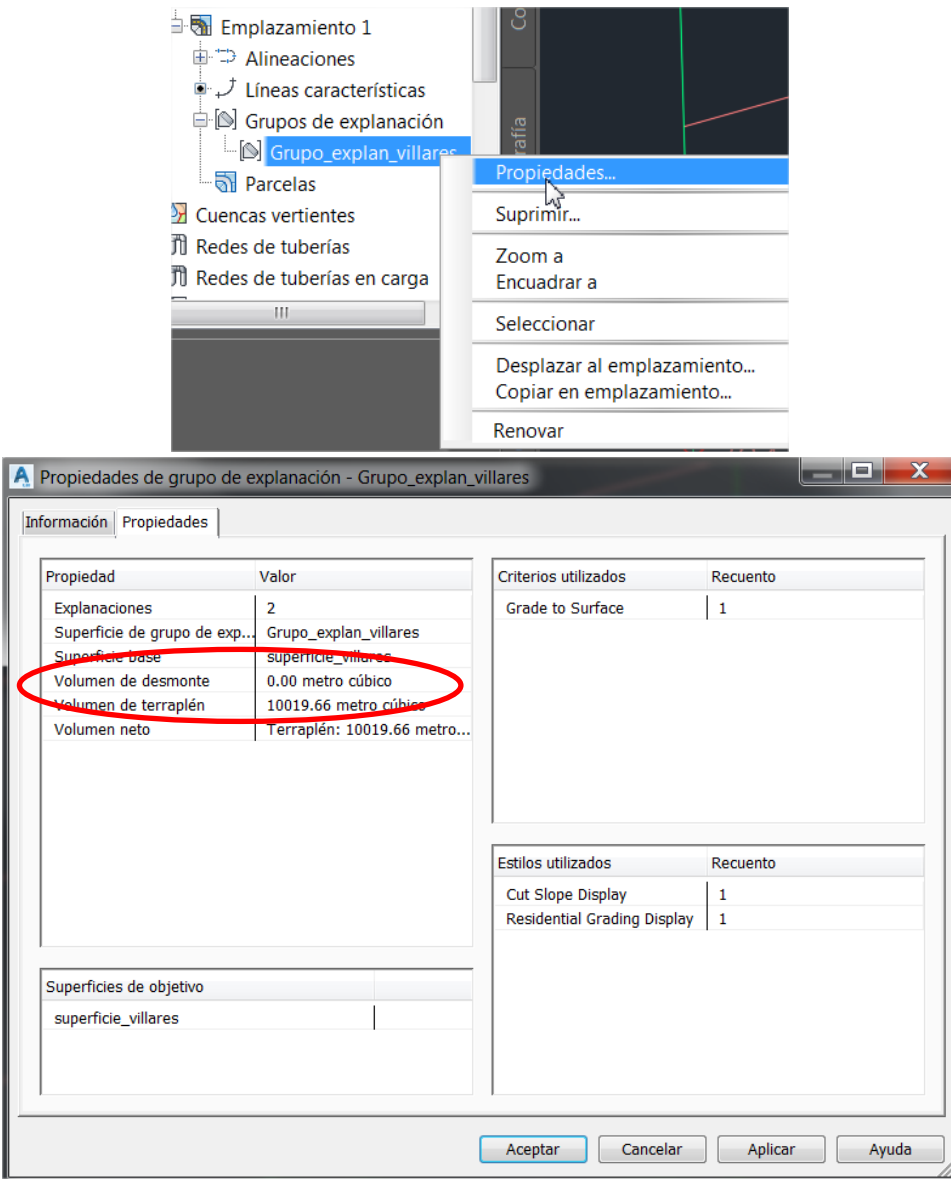

Figura 32. Propiedades del "grupo\_explanación\_villares" para obtener el resultado de volúmenes del movimiento de tierras.

- Para ver el resultado tridimensionalmente y tener una idea más visual se utiliza el Visor de objetos. Previamente hay que activar en el Espacio de herramientas/Superficies las Propiedades de superficie del "grupo\_explanación\_villares" (Figura 33, arriba). Nótese que las opciones de visualización están en superficies y no en emplazamientos. En el estilo de superficie, seleccionar el modo Curvas de nivel y triángulos. Seleccionar la plataforma en el dibujo (Figura 33, centro) y, con el botón derecho, activar el visor de objetos. La ventana emergente permite manipular la visualización 3D del resultado de la plataforma con los taludes (Figura 33, abajo). Tras la visualización en el visor de objetos, cerrar la ventana y volver a la visualización anterior con las curvas de nivel.

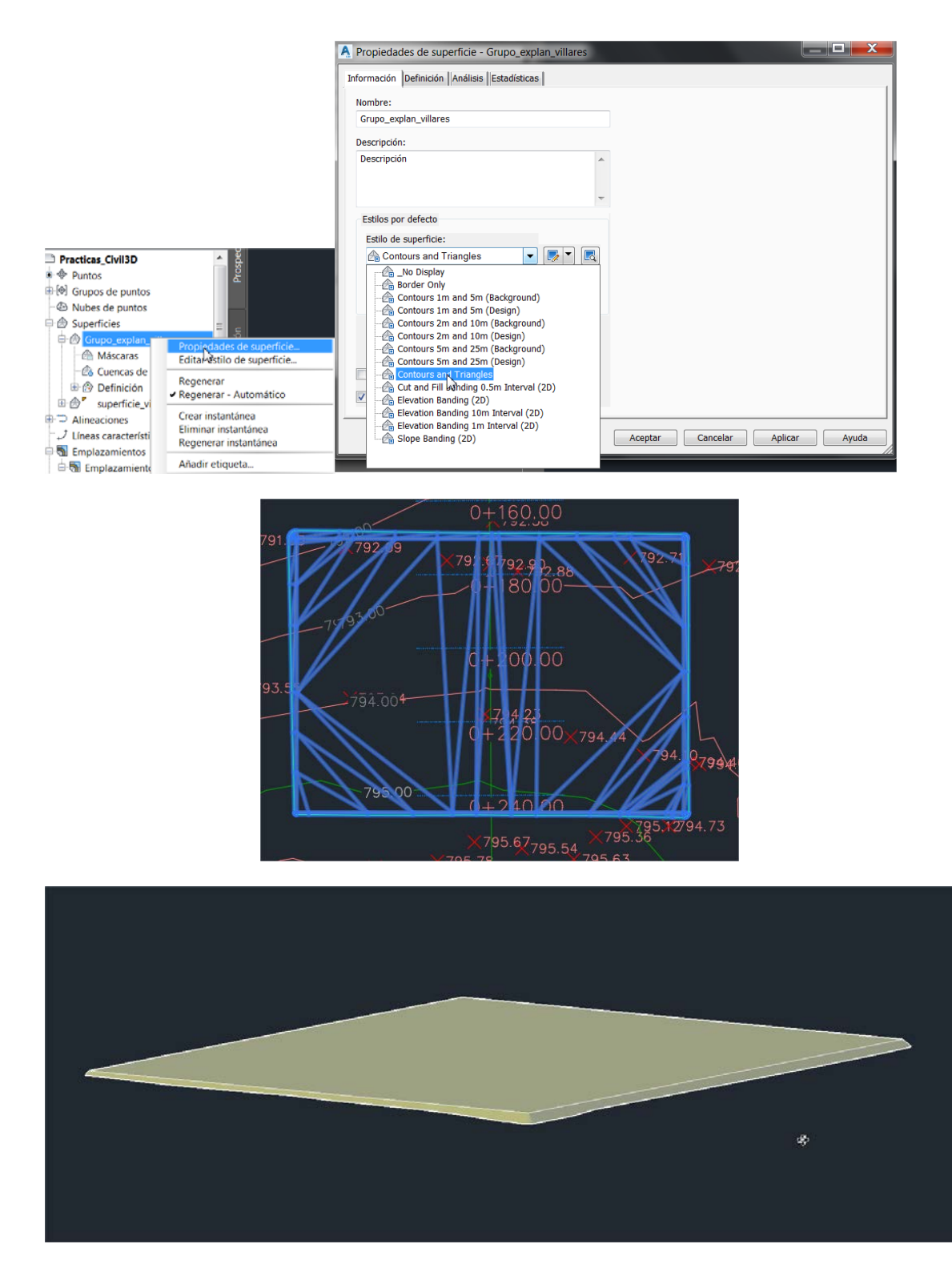

Figura 33. Visualización 3D de la plataforma y su explanación con el visor de objetos.

#### 2.2.4. OBTENCIÓN DEL TERRENO MODIFICADO

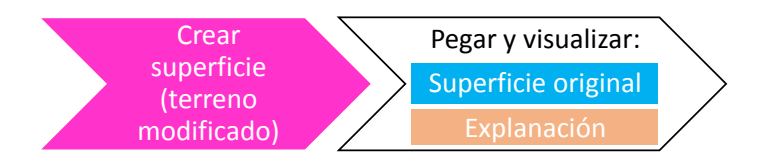

- De manera complementaria se podría visualizar el resultado de la explanación sobre el terreno original. Es lo que se llama en Civil 3D terreno modificado, que es una superficie en la que se combinan el terreno original con su modificación tras realizar la plataforma y, por tanto, al explanar encima de dicho terreno. Para ello se crea una superficie nueva vacía en el Espacio de herramientas llamada "terreno\_modificado\_villares" (Figura 34, izquierda). Para definirla hay que usar la opción de Definición/Ediciones/Pegar superficie con el botón derecho (Figura 34). La primera superficie será la original, "superficie\_villares" (seleccionar y aceptar), y la segunda será el resultado de la explanación, "grupo\_explanación\_villares" (seleccionar y aceptar).

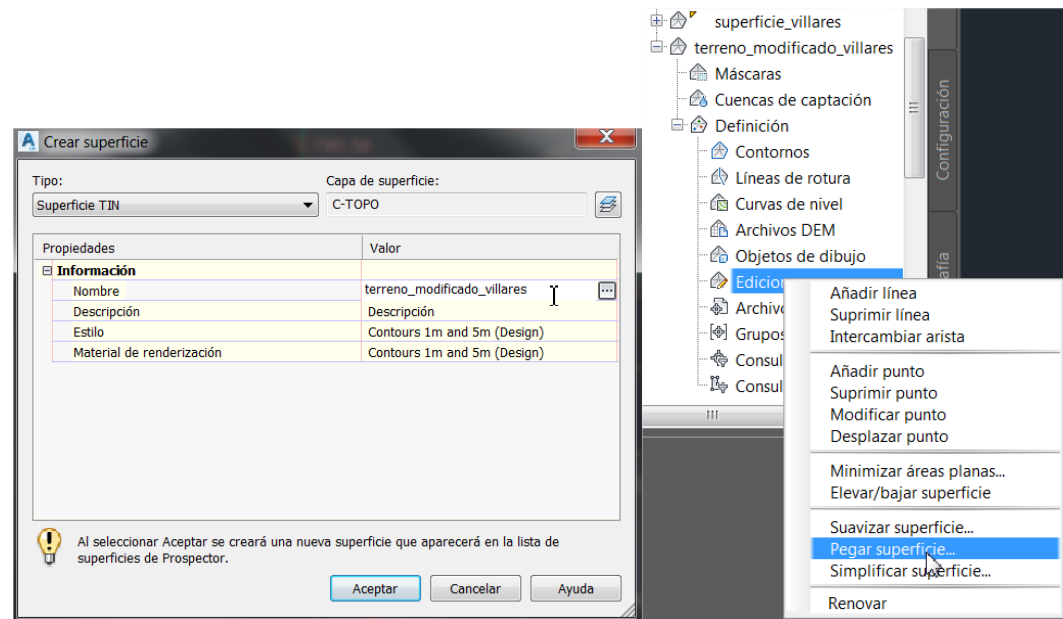

Figura 34. Creación del terreno modificado como un nuevo objeto de superficie (izquierda) y definición del mismo mediante Pegar superficie (derecha).

- Para ver el resultado, al igual que en la visualización 3D de la explanación del paso anterior, se cambia la visualización de la superficie "terreno\_modificado\_villares" a curvas y triángulos, se selecciona en el dibujo y se utiliza el visor de objetos (Figura 35). Véase la diferencia con la Figura 33.

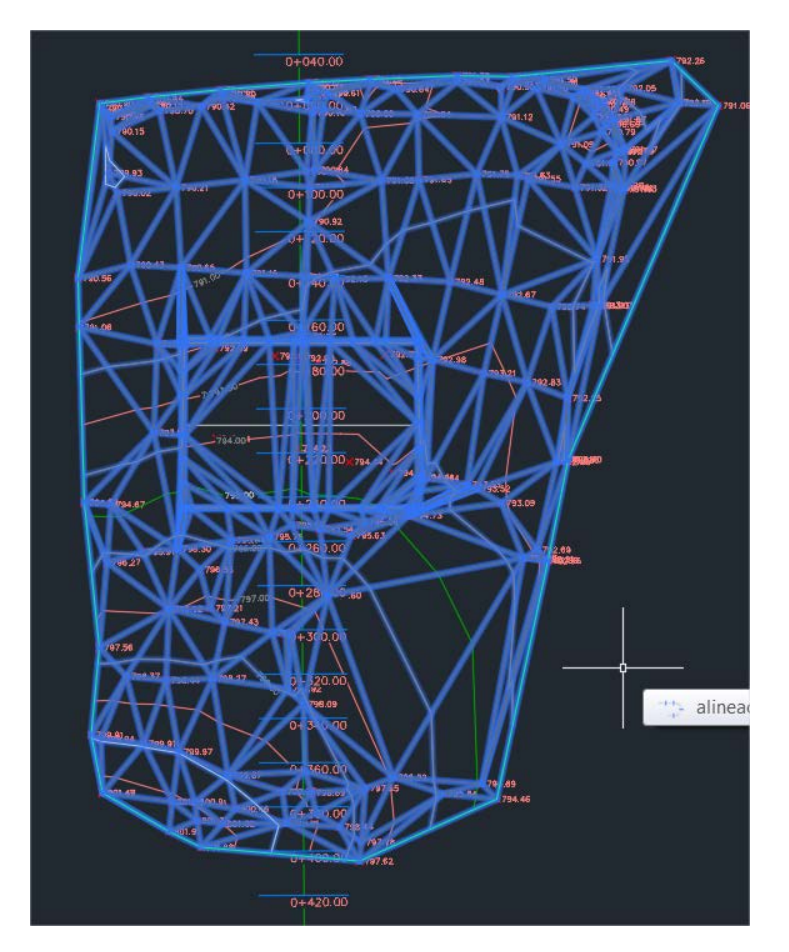

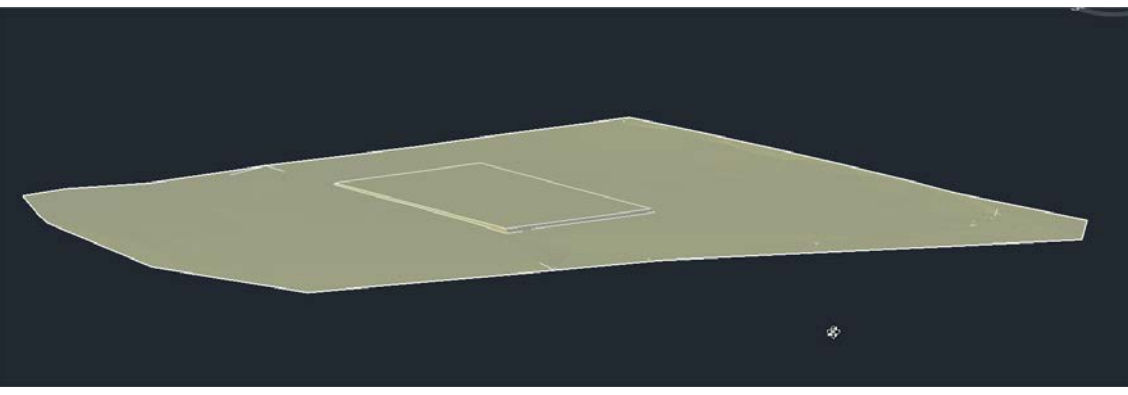

Figura 35. Visualización 3D del terreno modificado tras el cálculo de la explanación.

Nota: Alternativamente y, sobre todo para diseños más complejos en los que se vayan a diseñar varias plataformas consecutivas, se pueden utilizar las herramientas del Centro del control de volúmenes (Figura 36) para calcular los volúmenes del movimiento de tierras (se activa pinchando el terreno modificado en el dibujo, tal como en la figura 35, arriba). En este caso se pueden considerar explanaciones sucesivas, como por ejemplo bancales, en los que el terreno modificado tras construir el primer bancal se puede considerar como el terreno original (la superficie inicial) para el siguiente bancal.

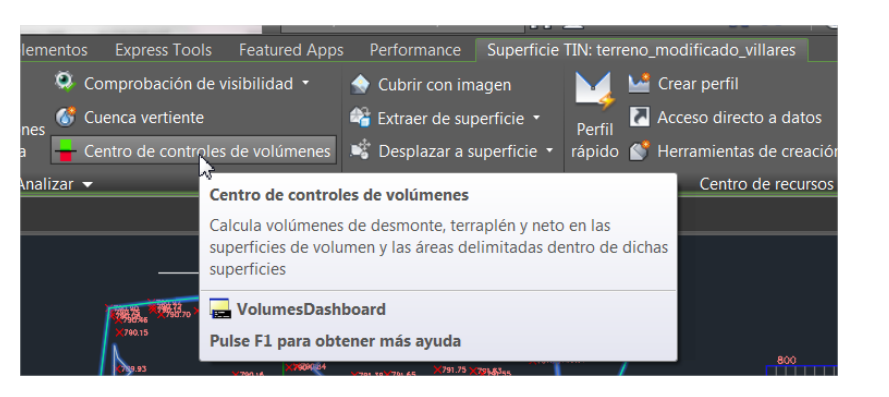

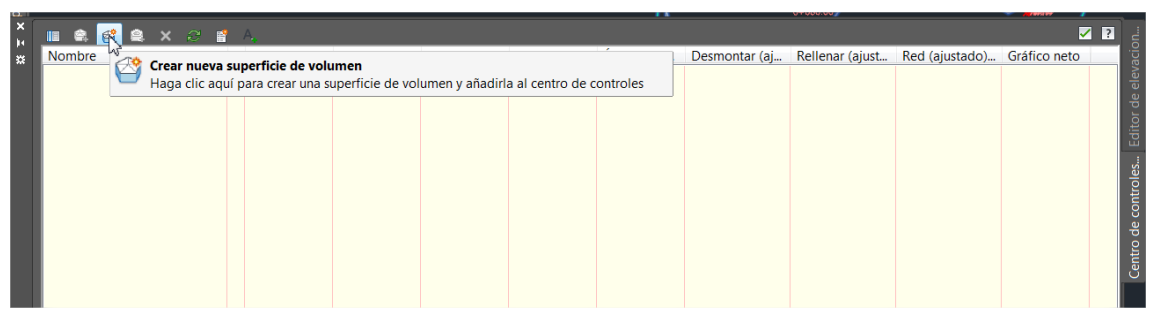

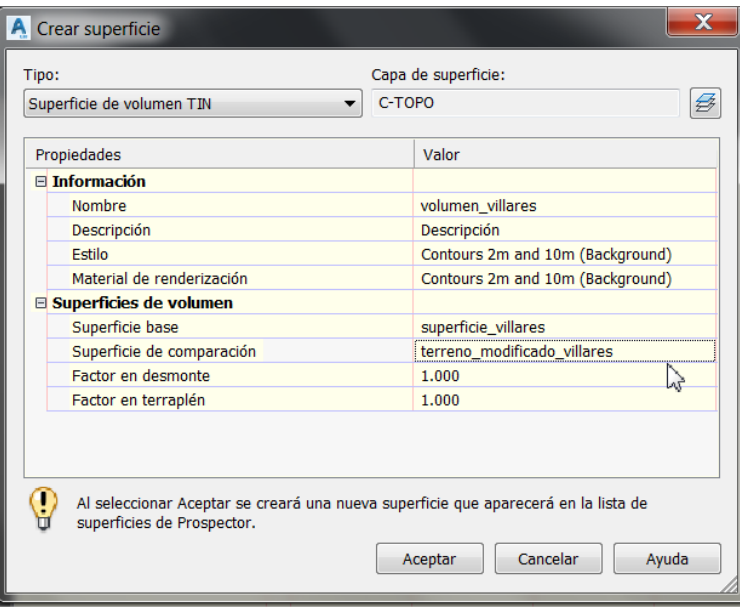

Figura 36. Cálculo de volúmenes utilizando el terreno modificado y el centro de control de volúmenes.